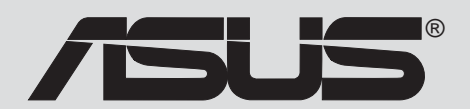

Motherboard

# *P4G800-V*

# ユーザーガイド

J1352

改訂版 V2 2003年6月

Copyright (C) 2003 ASUSTeK COMPUTER INC. All Rights Reserved. 購入者がバックアップの目的で利用する場合を除き、本書中に示されるハードウェア・ソフ トウェアを含む、本マニュアルのいかなる部分も、ASUSTeK COMPUTER INC. (ASUS)の文 書による明示的な許諾なく、再構成したり、転載・引用・放送・複写、検索システムへの登 録、他言語への翻訳などを行うことはできません。

以下の場合は、製品の保証やサービスを受けることができません: (1)ASUSが明記していな い方法で、修理、改造、交換した場合。(2)製品のシリアル番号が傷つけられていたり、失 われていた場合。

ASUSは、明示および暗示を問わず、いかなる保証もなく現状のものとして本書を提 供します。ただし、市場の状況や特定の目的のための変更を除きます。ASUSの責任 者、従業員、代理人は、本書の記述や本製品から生じるいかなる間接的、直接的、偶 発的、二次的な損害(利益の損失、ビジネスチャンスの遺失、データの損失、業務の 中断などを含む)に対して、その可能性を事前に指摘したかどうかに関りなく、責任 を負うことはありません。

本書の仕様と情報は、個人の使用目的のためにのみ供給されます。予告なしに内容が 変更されることがあります。しかし、この変更はASUSの義務ではありません。本書 およびハードウェア、ソフトウェアの間違い・不正確さについて、ASUSは対応義務 も青任もありません。

本書中の製品名や企業名は登録商標や著作物の場合があります。本書では、識別、説明、お よびユーザーの便宜をはかる目的にのみ使用しており、権利を侵害する目的はありません。

# 目次

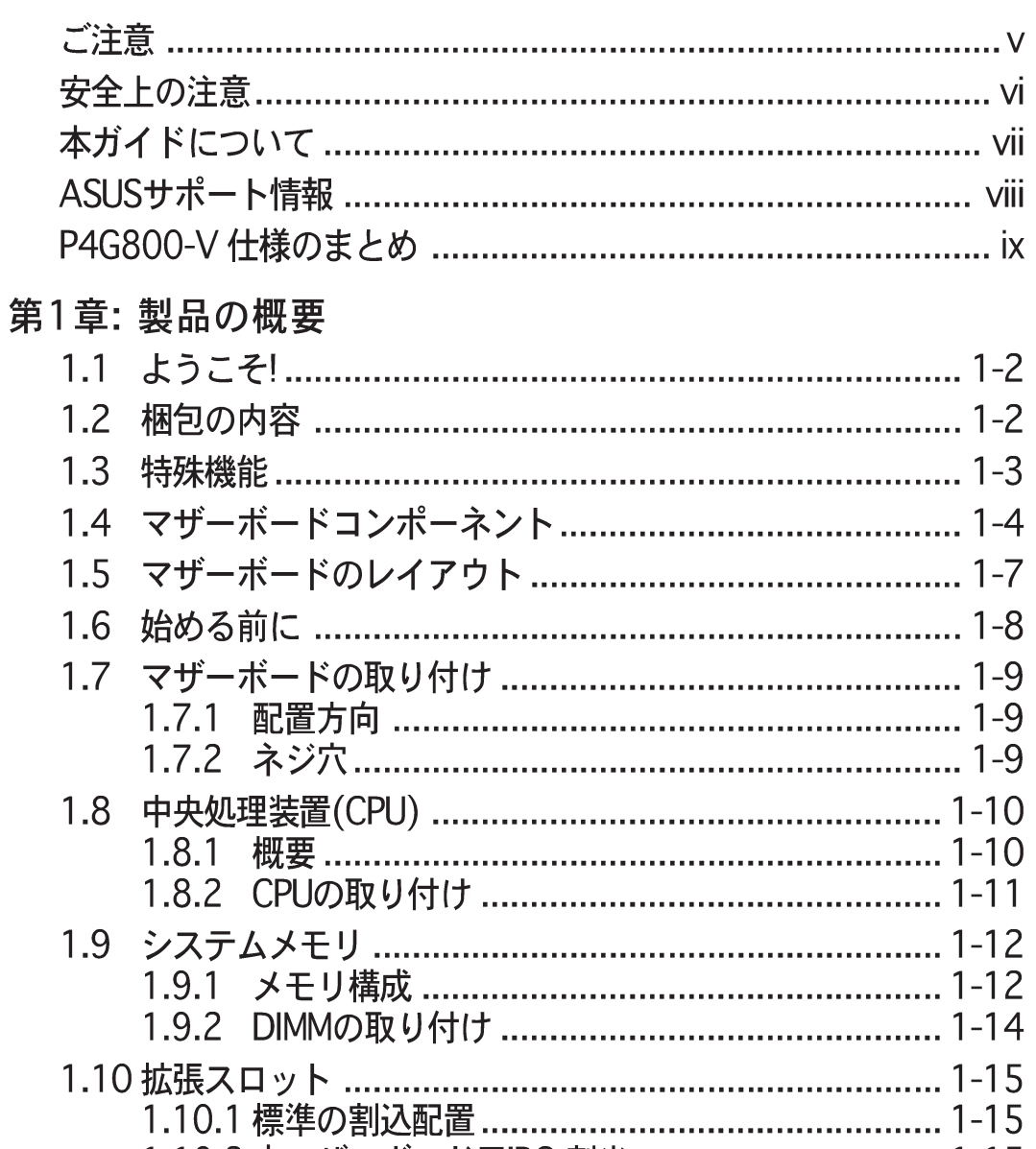

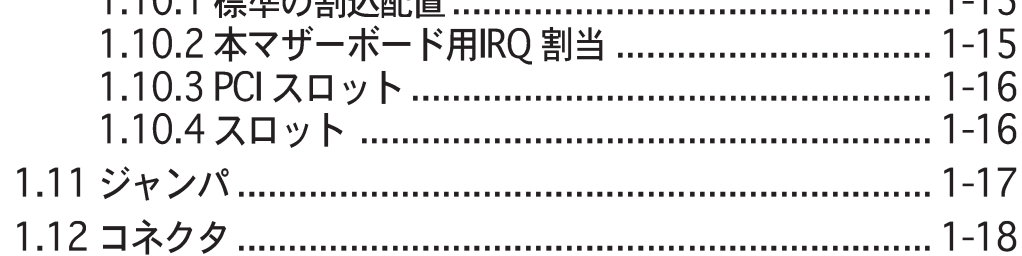

## 第2章: BIOS 情報

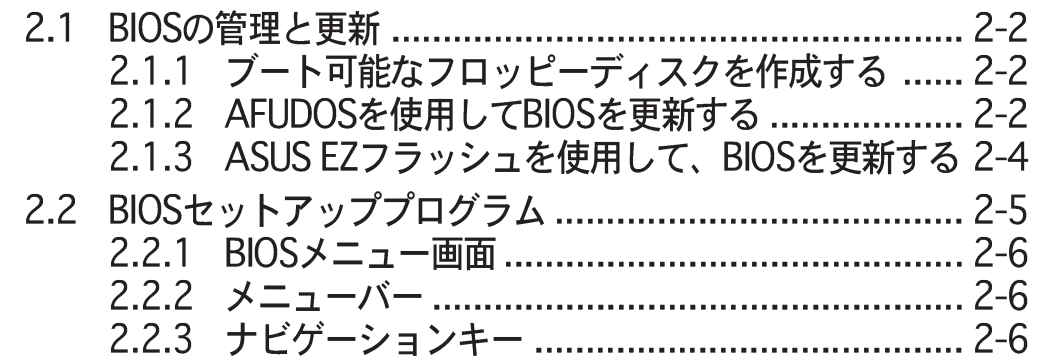

# 目次

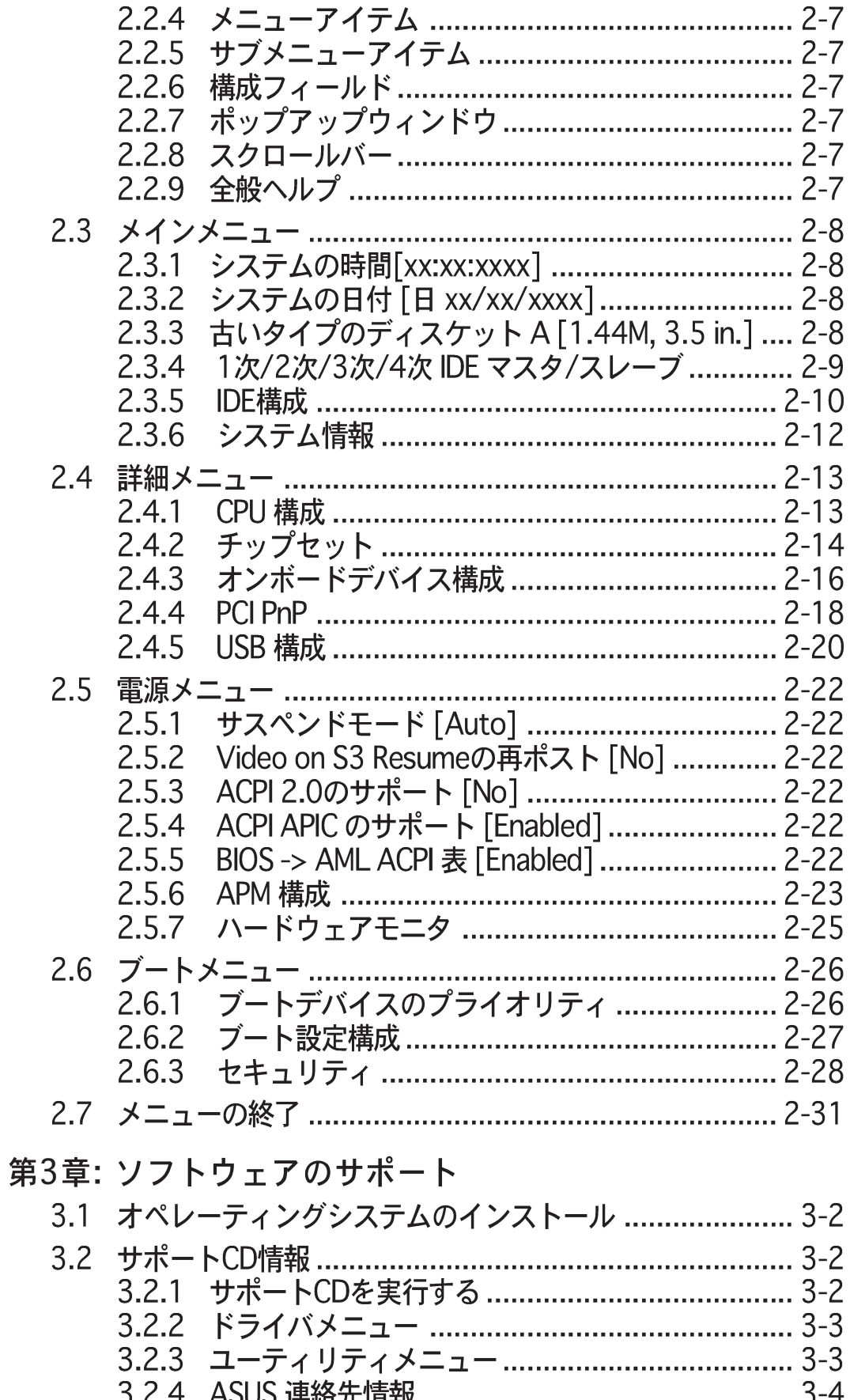

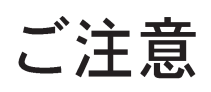

#### **Federal Communications Commission Statement**

This device complies with FCC Rules Part 15. Operation is subject to the following two conditions:

- This device may not cause harmful interference, and
- This device must accept any interference received including interference that may cause undesired operation.

This equipment has been tested and found to comply with the limits for a Class B digital device, pursuant to Part 15 of the FCC Rules. These limits are designed to provide reasonable protection against harmful interference in a residential installation. This equipment generates, uses and can radiate radio frequency energy and, if not installed and used in accordance with manufacturer's instructions, may cause harmful interference to radio communications. However, there is no guarantee that interference will not occur in a particular installation. If this equipment does cause harmful interference to radio or television reception, which can be determined by turning the equipment off and on, the user is encouraged to try to correct the interference by one or more of the following measures:

- Reorient or relocate the receiving antenna.
- Increase the separation between the equipment and receiver.
- Connect the equipment to an outlet on a circuit different from that to which the receiver is connected.
- Consult the dealer or an experienced radio/TV technician for help.

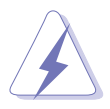

The use of shielded cables for connection of the monitor to the graphics card is required to assure compliance with FCC regulations. Changes or modifications to this unit not expressly approved by the party responsible for compliance could void the user's authority to operate this equipment.

#### **Canadian Department of Communications Statement**

This digital apparatus does not exceed the Class B limits for radio noise emissions from digital apparatus set out in the Radio Interference Regulations of the Canadian Department of Communications.

**This class B digital apparatus complies with Canadian ICES-003.**

# 安全上の注意

#### 雷気的安全性について

- ・ 本製品について作業を行う場合は、感雷防止のため、雷源コードをコン セントから抜いてから行ってください。
- ・ 本製品に周辺機器を接続する場合は、本製品および周辺機器の雷源コー ドをコンセントから抜いてから行ってください。可能ならば、関係す るすべての機器の電源コードをコンセントから抜いてから行ってくだ さい。
- ・ 本製品にケーブルを接続する場合は、雷源コードをコンセントから抜い てから行ってください。
- ・ 雷源延長コードや特殊なアダプタを用いる場合は専門家に相談してくだ。 さい。これらは、短絡事故の原因になる場合があります。
- ・ 雷源装置が故障していないか、正しい電圧を出力しているか確認してく ださい。電源装置に異常がある場合は、電源装置のメーカにご相談く ださい。
- ・ 電源装置は、ご自分で修理しないでください。修理は、メーカーまたは 専門家に依頼してください。

操作上の注意

- ・ 作業を行う前に、本製品に付属しているすべてのマニュアル・ドキュメ ントをお読みください。
- ・ 雷源を入れる前に、ケーブルの接続を確認してください。また雷源コー ドに損傷がないことを確認してください。
- ・ マザーボード上にクリップやネジなどの金属を落とさないようにしてく ださい。短絡事故の原因になります。
- · 埃·湿気·高低温を避けてください。湿気のある場所で本製品を使用しな いでください。
- ・ 本製品は安定した場所に設置してください。
- ・ 本製品を修理する場合は、代理店などの専門家に依頼してください。

# 本ガイドについて

#### 記号について

本書では重要な注意事項について、以下の記号(アイコン)を用いています。 表示内容をよく理解して必ずお守りください。

 $\overline{\blacktriangle}$ 

警告: 感電やけがなどの人身事故を防ぐために必ず守らないといけ ない注意事項です。

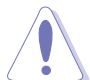

注意:装置や部品の故障や破損を防ぐために必ず守らないといけな い注意事項です。

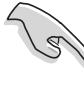

重要:作業を正しく完了するために必ず守らないといけない注意事 項です。

注釈:作業を正しく完了するために必要なヒントと情報です。

#### 詳細情報

本書に記載できなかった最新の情報は以下で入手できます。また、BIOSや 添付ソフトウェアの最新版があります。必要に応じてご利用ください。

1. ASUS ウェブサイト

ASUSのハードウェア·ソフトウェア製品に関する最新情報があります。 各国や地域に対応したサイトがあります。URLは次ページを参照してく ださい。

2. 追加ドキュメント

パッケージ内容によっては、追加のドキュメントが同梱されている場合 があります。注意事項や代理店・販売店が追加した最新情報などです。 これらは、本書がサポートする範囲には含まれていません。

# ASUSサポート情報

#### ASUSTeK COMPUTER INC. (アジア·太平洋)

150 Li-Te Road, Peitou, Taipei, Taiwan 112 住所: 電話(代表): +886-2-2894-3447 Fax(代表): +886-2-2894-3449  $\frac{1}{2}$  Email(代表):  $\frac{1}{2}$  info@asus.com.tw

#### テクニカルサポート

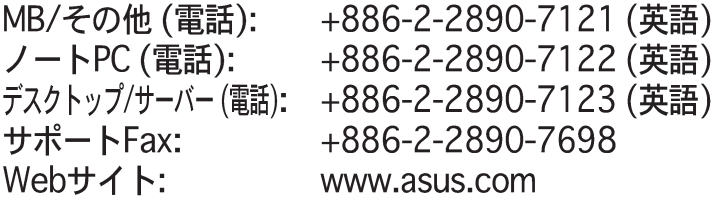

#### ASUS COMPUTER INTERNATIONAL (アメリカ)

住所: 44370 Nobel Drive, Fremont, CA 94538, USA Fax(代表):  $+1 - 502 - 933 - 8713$  $\frac{1}{2}$  Email(代表):  $\frac{1}{2}$  tmd1@asus.com

#### テクニカルサポート

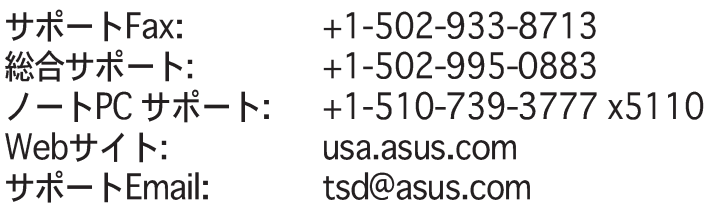

#### ASUS COMPUTER GmbH (ドイツ・オーストリア)

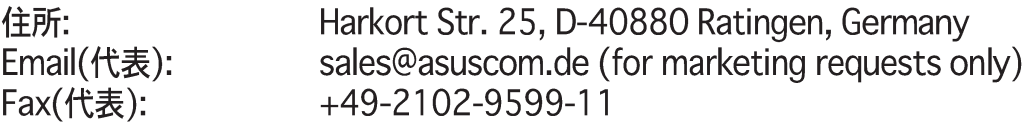

#### テクニカルサポート

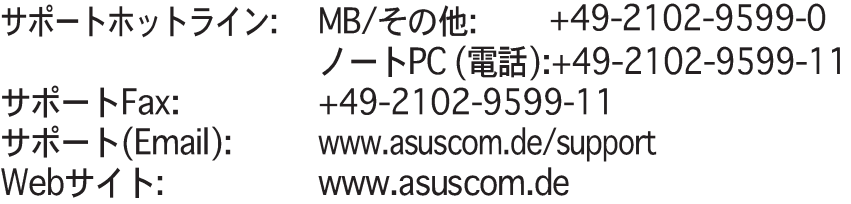

# P4G800-V 仕様のまとめ

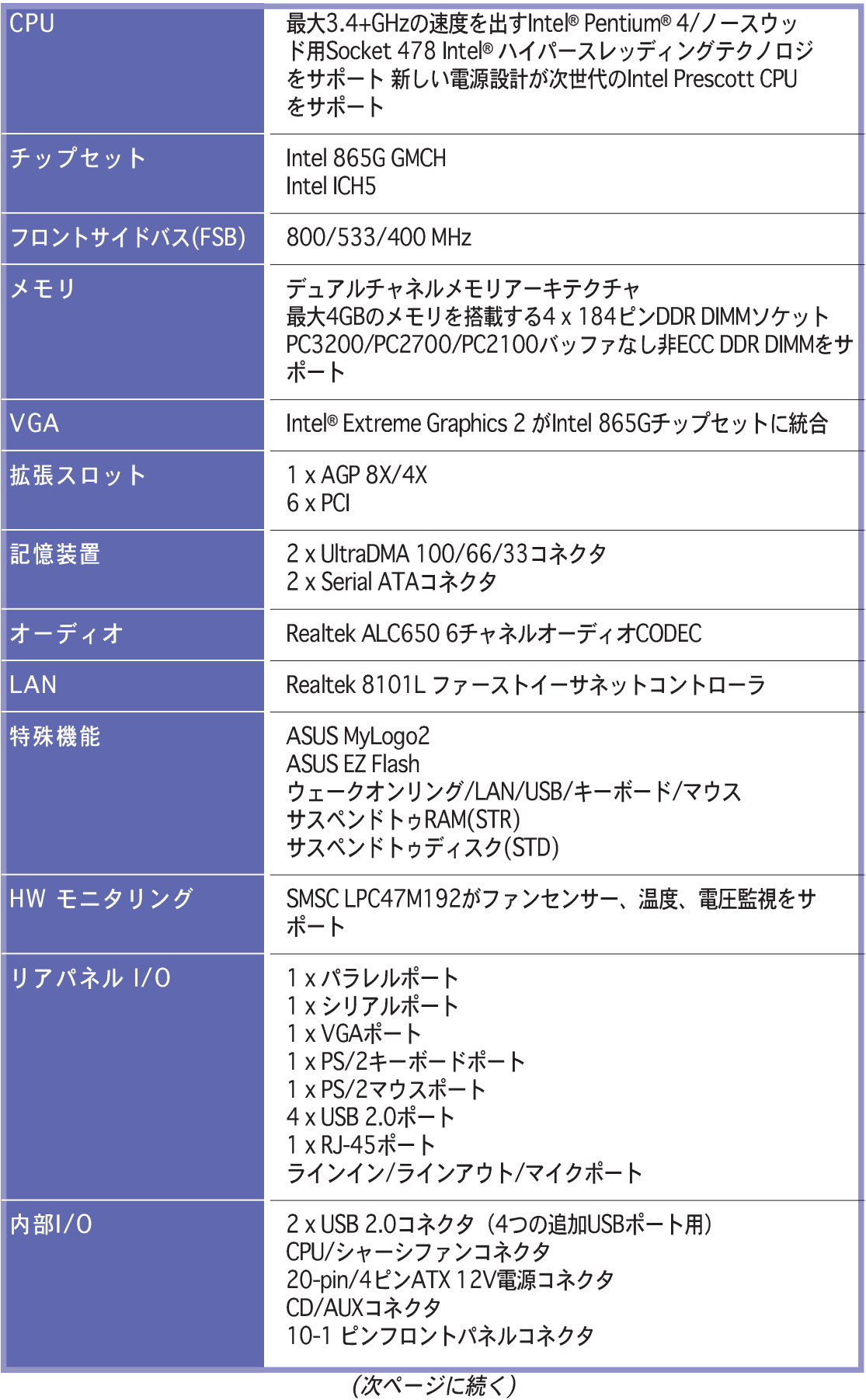

# P4G800-V 仕様のまとめ

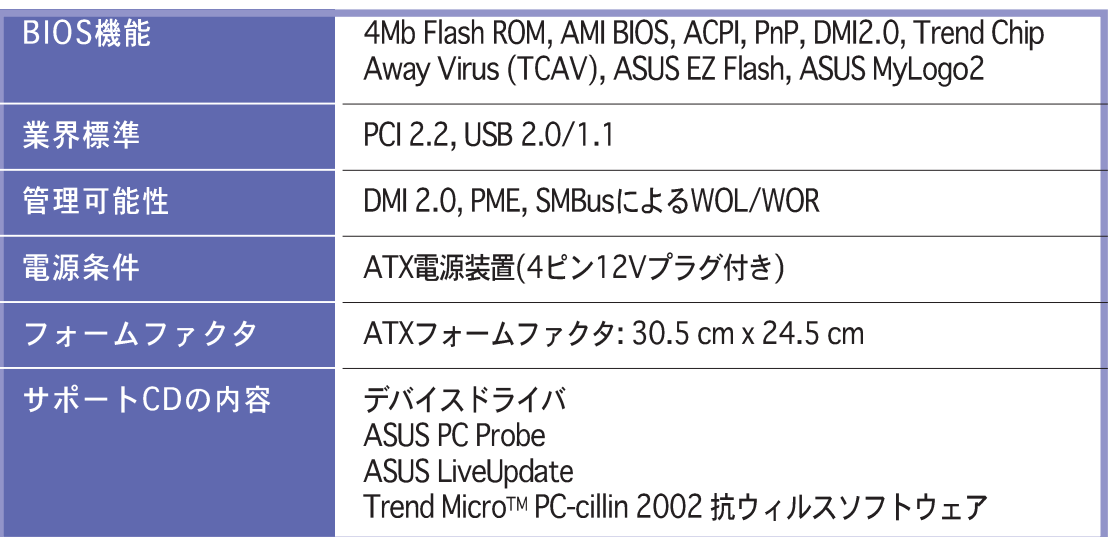

\* 予告なしに仕様の一部を変更する場合があります。

第1章

本章ではP4G800-Vマザーボードの機能に ついて説明します。これにはマザーボード コンポーネント、レイアウト、ジャンパ設 定、コネクタの簡単な説明が含まれます。

# 製品の概要

# 1.1 ようこそ!

ASUS®P4G800-Vマザーボードをお買いトげいただきありがとうございます。

ASUS P4G800-Vマザーボードはホストに新機能と最新テクノロジを提供して、 ASUSの高品質マザーボードの長い製品ラインにもう一つの標準を確立しました。

本マザーボードはIntel® 865Gチップセットを搭載した478ピンパッケージにIntel® Pentium® 4プロセッサを組み込んで、コストパフォーマンスに優れたデスクトップ プラットフォームソリューション用の新しいベンチマークを設定しています。

PC3200/2700/2100/1600 DDR SDRAMを搭載した4GBまでのシステムメモ リ、Intel® Extreme Graphics 2およびAGP 8X スロットを介した高解像度グラ フィックス、シリアルATAのサポート、USB 2.0、6チャネルのオーディオ機能を サポートしたP4G800-Vは、コンピューティングの世界に入るための手ごろな装 置です。

マザーボード、およびマザーボード上にハードウェアの取り付けを開始する前に、 パッケージ内に下に一覧する付属品が揃っているかチェックしてください。

# 1.2 梱包の内容

P4G800-Vの梱包に、次の付属品が揃っているかチェックしてください。

- √ ASUS P4G800-V マザーボード
- ✔ ASUS P4G800-V SeriesのサポートCD
- √ UltraDMA66/100 ケーブル
- ✔ フロッピーケーブル
- √ 1/0シールド
- √ 予備のジャンパキャップの袋
- √ ユーザーガイド

D

付属品が足りないときや破損しているときは、販売店にご連絡ください。

# 1.3 特殊機能

Intel<sup>\*865G</sup> **BAND** 最新のプロセッサテクノロジ Festuring<br>- Dual Channel DCRADO<br>- Josef Esterna Centius

本マザーボードは512KB L2 cache and an 800/533/400 MHzのシステムバスを 搭載したIntel® Pentium® 4プロセッサをサポートします。CPU はIntelハイパース レッディングテクノロジと新しい電源設計を採用しており、3.4GHzまでのコア周 波数を可能にします。本マザーボードは、次世代のIntel Prescott CPUが発表され た暁には、このCPUもサポートします。1-11ページをご覧ください。

デュアルチャネルDDR400メモリのサポート <del>Minnparinm</del>

PC3200/2700/2100の非ECC DDR DIMMを使用して4GBまでのシステムメモリ をサポートしながら、6.4GB/秒のデータ転送速度を提供して、最新の3Dグラ フィックス、マルチメディア、インターネットアプリケーションを実現していま す。1-13ページをご覧ください。

シリアルATAテクノロジ

本マザーボードはオンボードのSATAインターフェイスを通して、新しいシリアル ATAテクノロジをバンドルしています。SATA仕様により、低いピンカウントを 持った薄くて、曲げやすいケーブル、軽減された雷圧要求、150 MB/秒までの データ転送速度、古いタイプのパラレルATAとのソフトウェアによる互換性が可 能になります。1-22ページをご覧ください。

統合されたIntel Extreme Graphics 2 Boxgraphy

Intel® 865G チップセットはIntel® Extreme Graphics 2アーキテクチャを統合 し、リアルな3D/2Dグラフィックスを提供して、鮮明な画像、高速レンダリン グ、スムーズな動き、はっきりした細部を実現しています。このユニークなアー キテクチャはグラフィックスとシステム間のメモリ使用のバランスを取り、最適 のパフォーマンスを出しています。1-5ページをご覧ください。

AGP 8Xのサポート AGFEX

本マザーボードはAGP 8Xインターフェイスもマウントして、2.1GB/秒のバンド 幅を提供します。スロットはTV、液晶ディスプレイ、デジタルビデオ出力ポート を含む、ASUS DVカードをサポートします。1-17ページをご覧ください。

**ASUS MyLogo2** MARIANA

この機能はマザーボードに組み込まれ、カスタマイズ可能な起動ロゴでシステム をお好みの画面にしたり、システムにスタイルを追加することができます。ASUS MyLogo2 は、サポートCDのユーティリティメニューからASUS更新ユーティリ ティをインストールすると、自動的にインストールされます。3-4ページをご覧く ださい。

**ASUS EZ Flash BIOS** 

**fzedde**<br>Ezfiash

ASUS EZ Flashを使うと、オペレーティングシステムをロードする前でもシステム BIOSを簡単に更新できます。DOSベースのユーティリティやフロッピーディスク からブートする必要はありません。2-4ページをご覧ください。

USB 2.0テクノロジ  $TSR20$ 

本マザーボードは最新のユニバーサルシリアルバス(USB) 2.0仕様を実装して、接 続速度をUSB 1.1の12 MbpsからUSB 2.0の480 Mbpsにアップさせています。1-5 およぴ1-27ページをご覧ください。

#### 6チャネルのデジタルオーディオ

Realtek ALC650 AC '97オーディオCODECはボード上にあり、5.1サラウンドサ ウンドおよび90dBのダイナミックレンジ用に6チャネルオーディオ再生を提供し ます。

ASUS P4G800-Vマザーボードユーザーガイド

# 1.4 マザーボードコンポーネント

マザーボードを取付ける前に、主要コンポーネントと利用可能な機能に精通して おくと、マザーボードの取り付けと将来のアップグレードが容易になります。コ 

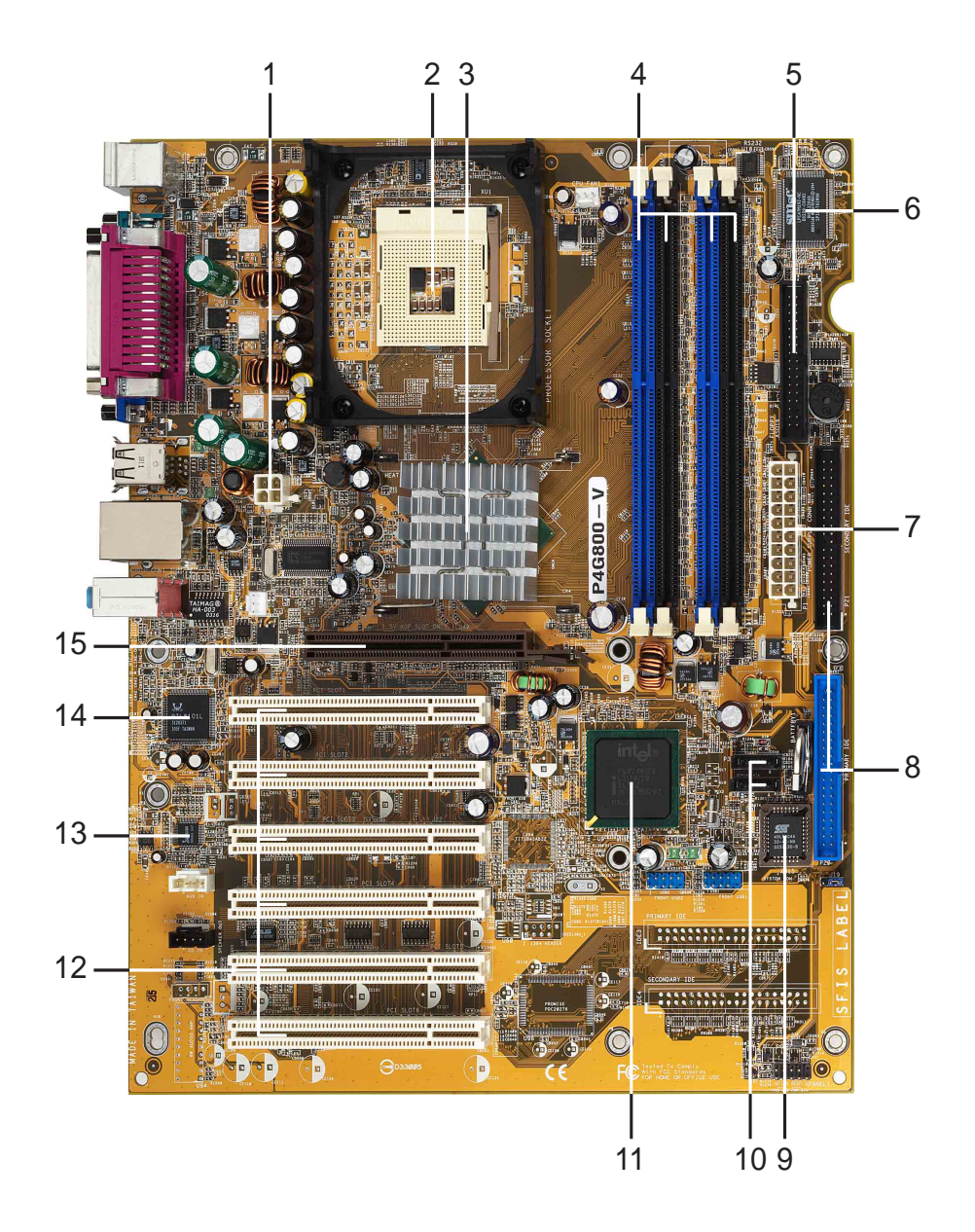

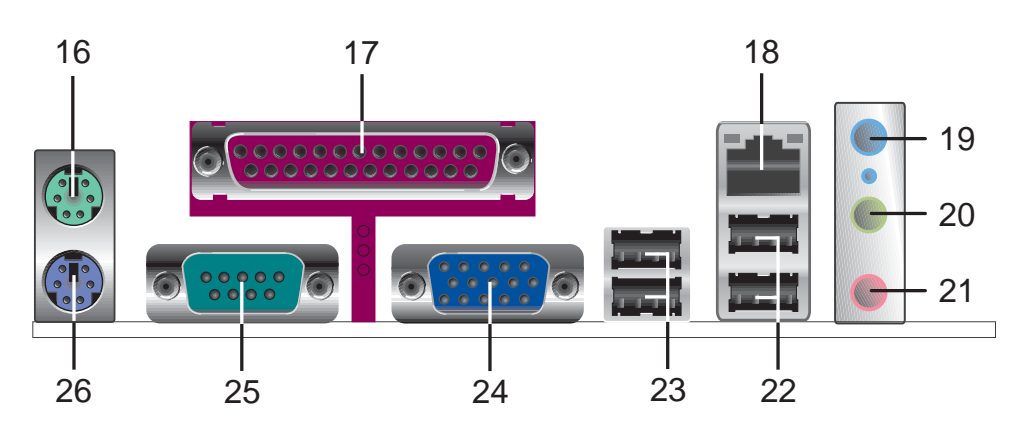

- ATX 12V コネクタ。この電源コネクタはATX 12V 電源装置か  $\mathbf{1}$ 
	- CPU ソケット。 478ピン表面実装。それぞれ6.4GB/s, 4.3GB/s,<br>と3.2GB/秒のデータ転送速度を可能にする、800/533/400MHz シ  $2<sup>1</sup>$ ステムバスを搭載したIntel®Pentium® 4プロセッサ用ゼロインサー ションフォース (ZIF)ソケット。
- ノースブリッジコントローラ。 Intel® 865G グラフィックスメモ<br>リコントローラハブ(GMCH) は800/533/400 MHzの周波数を持つ  $3<sup>1</sup>$ フコントローンバン 201101718-000/333/266MHz操作のシステム<br>メモリインターフェイス、8X 高速書き込み(Fast Write)プロトコル<br>を含めAGP 3.0仕様をサポートする1.5V AGPインターフェイスを提 |供します。GMCHはIntel®が著作権を有するハブインターフェイスを<br>通して、サウスブリッジICH5と相互接続しています。
- DDR DIMM ソケット。 これらの4つの184ピンDIMM ソケットは、<br>バッファなし非ECC PC3200/PC2700/PC2100 DDR DIMMを使用<br>して、最大4GBのシステムメモリをサポートします。  $\blacktriangle$
- フロッピーディスクコネクタ。 このコネクタは、フロッピーディ<br>スクドライブ用に付属のリボンケーブルを提供しています。コネク<br>タの片側には、フロッピーディスクケーブルを間違って差し込むこ  $5<sup>1</sup>$ とがないように溝が刻んであります。
- スーパーI/O コントローラ。 このSMSCローピンカウント(LPC)<br>インターフェイスは広く使用されているスーパーI/O接続を提供します。チップセットは a 360K/720K/1.44M/2.88Mフロッピーディ<br>スクドライブ用の高性能フロッピーディスクコントローラ、マルチ  $6<sup>1</sup>$ モードのパラレルポード、2つの標準互換UART、フラッシュROMイ<br>ンターフェイスをサポートします。
- ATX 電源コネクタ。 この20ピンコネクタはATX +12V電源装置<br>に接続します。電源装置は+5Vスタンバイリード(+5VSB)上に少な<br>くとも1Aを出す必要があります。  $\overline{7}$
- IDE コネクタ。 これらのデュアルチャネルバスマスタIDEコネクタ<br>はウルトラ DMA/100/66、PIO モード3 & 4 IDE デバイスをサポー<br>トします。1次(青)および2次(黒)コネクタにはどちらも、IDEリ  $8<sup>1</sup>$ ポンケーブルを間違って挿入しないように溝が刻んであります。
- フラッシュROM。 この2Mbファームウェアには、プログラム可能  $9<sup>°</sup>$ なBIOS プログラムが含まれています。
- SATA コネクタ。 これらのコネクタはSerial ATA HDDをサポートし、<br>133 MB/秒の標準のParallel ATA より速い、150MB/秒までのデータ転送  $10<sup>°</sup>$ 速度を可能にします。
- 起义と「忘にしい」。<br>サウスブリッジコントローラ。 第5世代のIntel I/O コントローラ<br>ハブ(ICH5)はサブシステムで、2チャネルのATA/100バスマスタIDE<br>コントローラ、SATAコントローラ、最大8つのUSB 2.0/1.1ポート、I/O APIC、SMBus 2.0コントローラ、LPC インターフェイス、<br>AC '97 2.2インターフェイス、PCI 2.2インターフェイスなど、さ<br>まざまなI/O 機能を統合していま  $11$ フェイスを有効に利用するために必要なアービトレーションとバッ ファリングも含まれています。
- PCI スロット。 これらの6つの32ビットPCI 2.2拡張スロットは、  $12<sup>2</sup>$ 133MB/秒の最大スループットを持つSCSIやLANカードのような、 バスマスタPCIカードをサポートします。
- オーディオCODEC。Realtek ALC650はAC '97 CODECで、6チャ  $13<sup>°</sup>$ ネルオーディオ再生を可能にします。
- LAN コントローラ。 このRealtek RTL8101L LAN コントローラ<br>は、10BASE-T/100BASE-TXネットワーキングをサポートします。  $14$

ASUS P4G800-Vマザーボードユーザーガイド

- AGP 8Xスロット。 このアクセラレーテッドグラフィックスポート (AGP) スロットは、3Dグラフィカルアプリケーション用の1.5V<br>ト (AGP) スロットは、3Dグラフィカルアプリケーション用の1.5V<br>AGP8X/4X モードグラフィックスカードをサポートします。 **15**
- PS/2マウスポート。この緑色の6ピンコネクタはPS/2マウス対応で **16** す。
- パラレルポート。この25ピンはパラレルプリンタ、スキャナ、そ **17** の他のデバイスを接続します。
- RJ-45ポート。 このポートは、ネットワークハブを通して構内通信網(LAN)に接続します。 **18**
- ラインインジャック。 このラインイン(ライトブルー)ジャックは<br>テーププレーヤやその他のオーディオソースを接続します。6チャネ<br>ルモーでで、このジャックの機能は低音/センターになります。 **19**
- ラインアウト ジャック。 このラインアウト(ライム色)はヘッド<br>フォンまたはスピーカーを接続します。6チャネルモーでで、この<br>ジャックの機能はフロントスピーカーアウトになります。 **20**
- マイクジャック。 このMic (ピンク色)ジャックはマイクを接続し<br>ます。6チャネルモーでで、このジャックの機能はリアスピーカーア **21** ウトになります。

ラインアウト、ラインイン、マイクジャックの機能は、次の表で示すように、 6チャネルオーディオ構成を選択するときに変わります。

オーディオ2.4 or 6チャネル構成

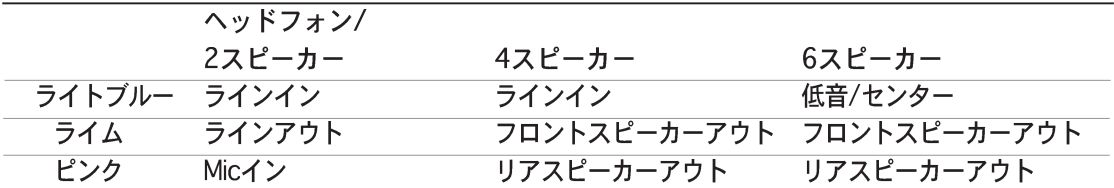

- USB 2.0ポート1と2。これらの2つの4ピンユニバーサルシリアルバ **22** ス(USB) ポートは、USB 2.0デバイスを接続するために利用できます。
- USB 2.0ポート3と4。これらの2つの4ピンユニバーサルシリアルバ **23** ス(USB)ポートはUSB 2.0デバイスを接続するために利用できます。
- ビデオポート。 この15ピンポートは、VGAモニタまたはその他のVGA **24** 互換装置用です。
- シリアルポート。 これらの9ピンCOM1ポートは、ポインティングデバイ **25** スやその他のシリアルデバイス用です。
- PS/2キーボードポート。 この紫色のコネクタはPS/2キーボード用で **26**す。

# 1.5 マザーボードのレイアウト

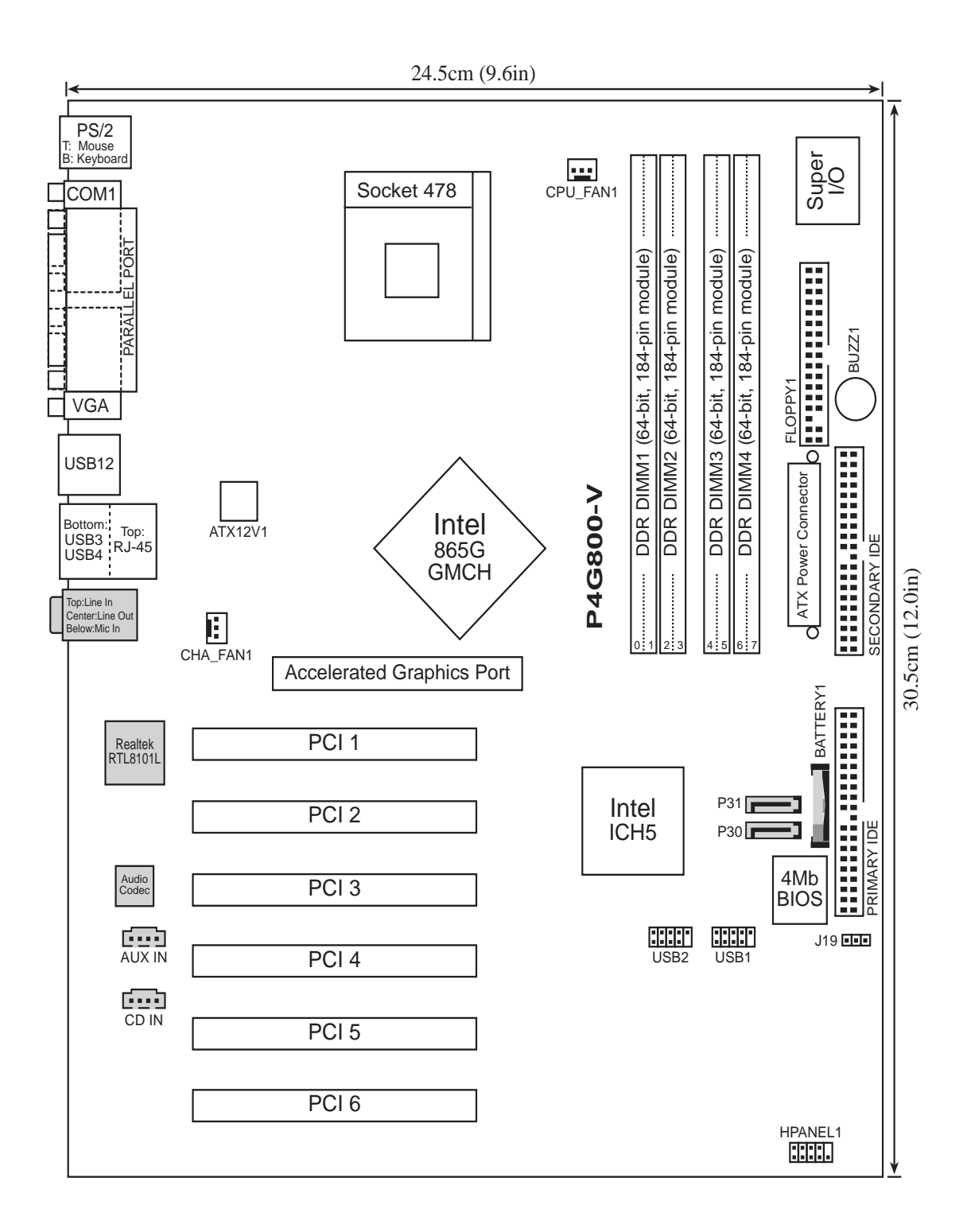

ASUS P4G800-Vマザーボードユーザーガイド

# 1.6 始める前に

全てのマザーボードコンポーネントを取り付けたり、マザーボード設定を 変更する前に、次の注意事項をお守りください。

- 1. コンポーネントに触れる前に、コンセントから電源コードを抜く。
	- 2. コンポーネントを取り扱う前は、静電気で損傷しないように、アースされ たリストバンドを使用するか、安全にアースされた物体または電源装置の ケースなどの金属物体に触れる。
	- 3. コンポーネントを持つときは端をつかみ、ICに触れないようにする。
	- 4. コンポーネントを取り外すときは、必ずアースされた静電気防止パッドの 上に置くか、またはコンポーネントに付属する袋の中に入れる。
	- 5. コンポーネントの取り付け/取り外しを行う前に、ATX電源装置の 電源がオフになっていることを、または電源コードが電源装置から 抜いてあることを確認する。そうしないと、マザーボードや周辺装置、 コンポーネントなどが損傷する原因となります。

# 1.7 マザーボードの取り付け

マザーボードを取付ける前に、シャーシの構成を調べてマザーボードが シャーシにフィットするかどうかを確認してください。マザーボードは、 ATXフォームファクタを使用し、30.5 cm x 24.5 cmを測定します。

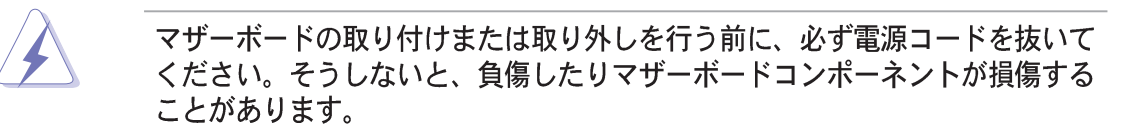

### 1.7.1 配置方向

マザーボードを取付けるとき、マザーボードがシャーシに正しい向きで配置され ていることを確認してください。外部ポートのあるエッジは、下の図に示すよう にシャーシの背面にあります。

### 1.7.2 ネジ穴

9本のネジを円で示された穴に取り付け、マザーボードをシャーシに固定します。

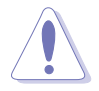

ネジをきつく締めすぎないでください! マザーボードが損傷する原因となりま す。

この面をシャーシ背面 に向けて置いてくださ  $\mathbf{U}$ 

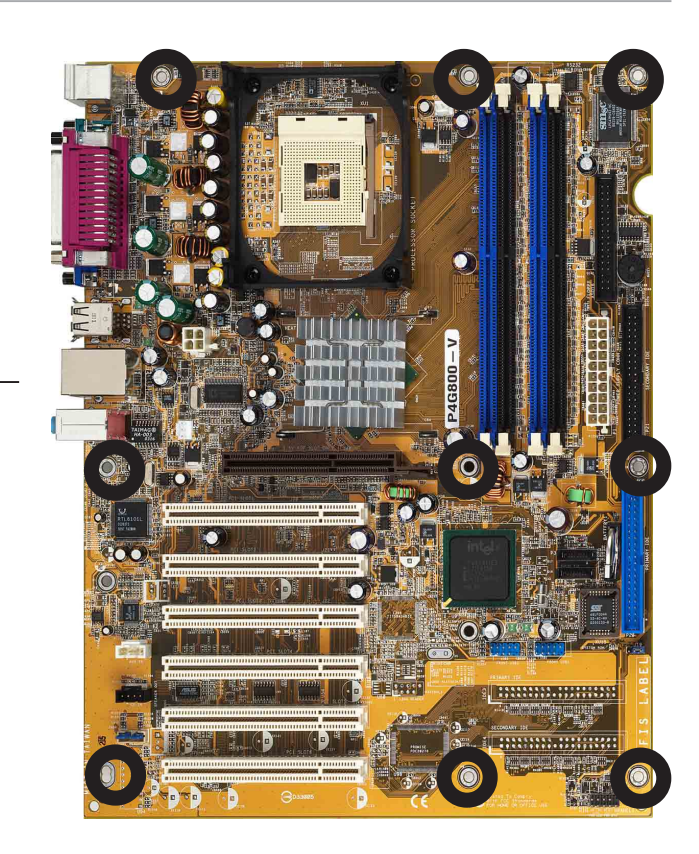

# 1.8 中央処理装置(CPU)

### 1.8.1 概要

マザーボードには、サーフェスマウント478ピンゼロインサーションフォース (ZIF)ソケットが付属しています。ソケットは512KB L2キャッシュを搭載した478 ピンパッケージのIntel® Pentium® 4プロセッサ用に設計されています。Pentium 4 プロセッサはIntel® NetBurst™マイクロアーキテクチャ、ハイパースレッドテクノ ロジ、800/533/400MHzのシステムバスを採用しています。これらの属性を組み 合わせると、高いコア周波数、整数命令の高速実行、6.4GB/秒までのデータ転送 速度が可能になって、システムパフォーマンスが向上します。Intel Prescott CPU が発表された暁には、ソケットはこのCPU もサポートします。

- 金色のマーク 図に示すように、CPUには隅に金色の 三角形のマークがあることに注意して ください。このマークは、プロセッサ のピン1がCPU ソケットの特定の隅に ぴったり合う必要があることを示して います。

> CPUをソケットに間違って取り付けると、ピンが曲がりCPUがひどく損傷する 原因となります!

Intel®ハイパースレッドテクノロジに関する注意

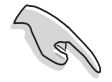

- 1. マザーボードは、ハイパースレッドテクノロジを搭載した Intel Pentium 4 CPUをサポートします。
- 2. ハイパースレッドテクノロジは、Windows XPおよびLinux 2.4.x (kernel)以降のバージョンの元でのみサポートされていま す。Linuxの元では、ハイパースレッドコンパイラを使ってコード をコンパイルしています。他のオペレーティングシステムを使用し ている場合、BIOSでハイパースレッドテクノロジアイテムを無効 にして、システムの安定性と性能を確保してください。
- 3. WinXP Service Pack 1をインストールすることをお勧めします。
- 4. サポートされているオペレーティングシステムをインストールする 前に、BIOSでハイパースレッドテクノロジアイテムを有効にして いるか確認してください。
- 5. ハイパースレッドテクノロジに関する詳細については、 www.intel.com/info/hyperthreadingにアクセスしてください。

本マザーボードでハイパースレッドテクノロジを使用する方法:

- 1. ハイパースレッドテクノロジをサポートするIntel Pentium 4 CPU を 取付けます。
- 2. ステムの電源をオンにし、BIOSセットアップ(第2章をご覧ください。) に入ります。起動メニューで、ハイパースレッドテクノロジアイテ にハッよッ。。』。<br>ムが有効に設定されていることを確認します。アイテムは、ハイパー<br>スレッドテクノロジをサポートするCPUを取り付けている場合のみ、 表示されます。
- 3. コンピュータを再起動します。

1.8.2 CPUの取り付け

次の手順に従って、CPUを取り付けます。

1. マザーボードで、478ピンソケットを確認します。

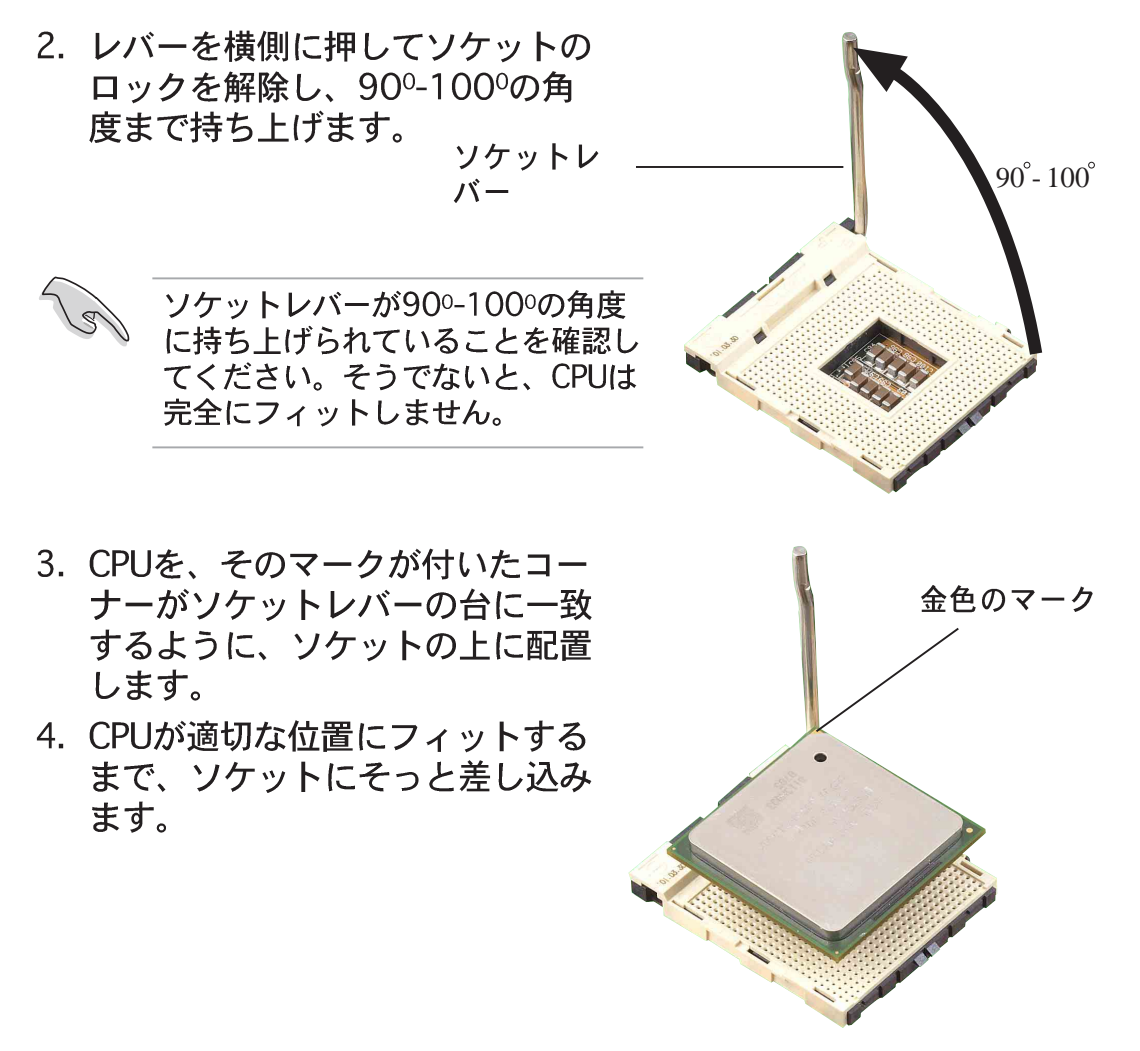

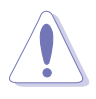

CPUは1つの方向にしか正しくフィットしません。CPUをソケットに差 し込むときに無理に力を入れないでください。ピンが曲がったり、 CPUが損傷する原因となります。

- 5. CPUを適切な場所に取り付けた ら、ソケットレバーを押し下げて CPUを固定します。レバーがサイ ドタブでカチッと鳴ると、ロック されたことを示します。
- 6. ヒートシンクのパッケージに付属する 説明書に従って、CPUヒートシンクと ファンを取り付けます。
- 7. CPUファンケーブルをマザーボードの CPU FAN1コネクタに接続します。

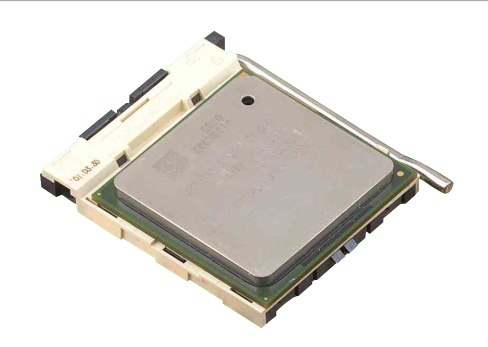

# 1.9 システムメモリ

本マザーボードには、3つのダブルデータレート(DDR)デュアルインライ ンメモリモジュール(DIMM)スロットが付属しています。これらのソケッ トは184ピンバッファなし非ECC PC3200/2700/2100/1600 DDR DIMMを使用して、最大4GBのシステムメモリをサポートしています。

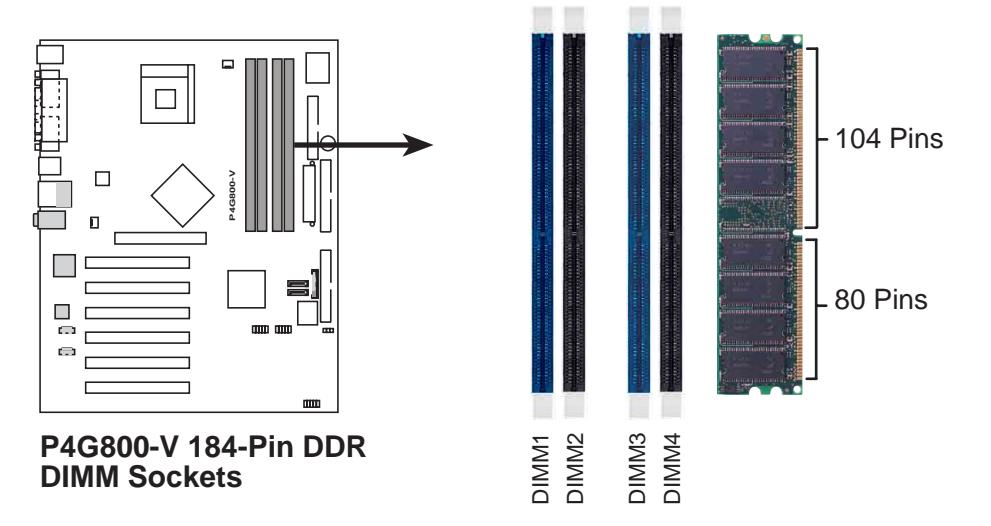

### 1.9.1 メモリ構成

本項のメモリ構成を使用して、64MB、128MB、256MB、512MB、1GB DDR DIMMをDIMMソケットに取り付けることができます。

#### 重要な注

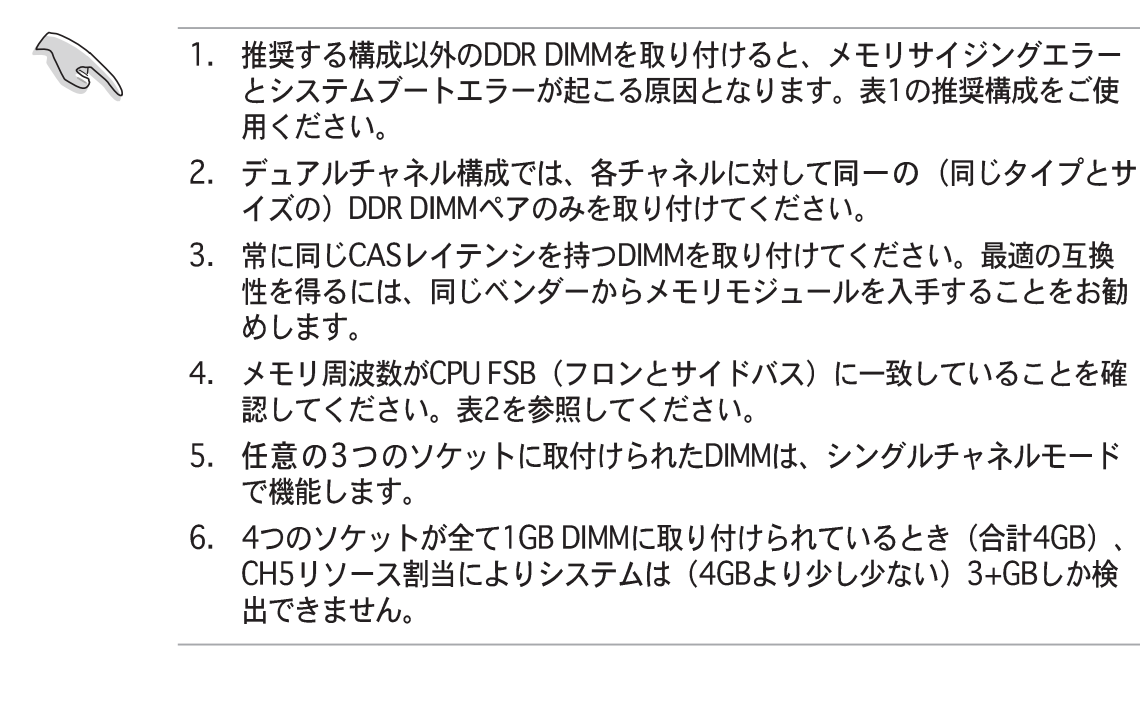

#### 表 1 推奨するメモリ構成

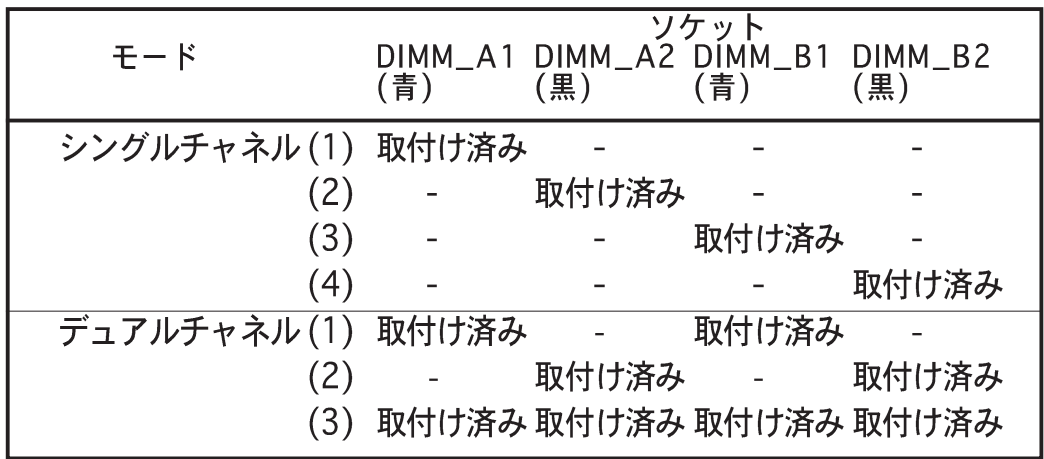

- \* デュアルチャネル構成(3)の場合、次を行ってください。
	- · 4つのソケット全てに同一のDIMMを取り付ける または
	- · DIMM\_A1 と DIMM\_B1 (青いソケット)に同一のDIMMペア およびDIMM A2 と DIMM B2 (黒いソケット) に同一のソケット を取り付ける
- 表 2 メモリ周波数/CPU FSB 同期

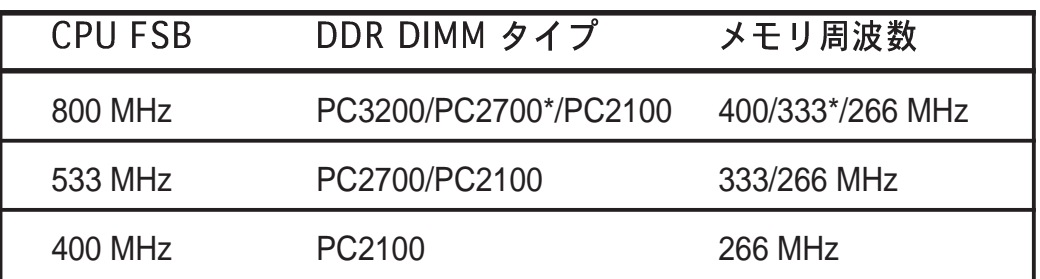

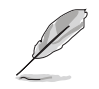

\*800MHz CPU FSBを使用しているとき、PC2700 DDR DIMMはチップセット の制限により320MHz (333MHzではなく) でのみ動作します。

表 3 DDR400 推奨ベンダーリスト (QVL)

| サイズ   | ベンダー           | モデル                   | ブランド           | SS/DS コンポーネント           | 1DIMMs 1ペア 2ペア |
|-------|----------------|-----------------------|----------------|-------------------------|----------------|
| 256MB | Apacer         | 77.10636.465          | <b>SAMSUNG</b> | K4H560838D-TCC4<br>SS   | ٠              |
| 256MB | <b>SAMSUNG</b> | M368L3223ETM-CCC      | <b>SAMSUNG</b> | K4H560838E-TCCC<br>SS   | ٠              |
| 256MB | Winbond        | W9425GCDB-5           | Winbond        | SS<br>W942508CH-5       |                |
| 512MB | ATP            | AG32L64T8SQC4S        | <b>SAMSUNG</b> | K4H560838D-TCC4<br>DS   | ٠              |
| 128MB | <b>NANYA</b>   | NT128D64SH4b1G-5T     | <b>NANYA</b>   | SS<br>NT5DS16M16BT-5T   | ٠              |
| 256MB | <b>TwinMos</b> | M2G9I08AFATT9F081AA4T | <b>TwinMos</b> | SS<br>TMD7608F8E50D     |                |
| 128MB | Infineon       | HYS64D16301GU-5-B     | Infineon       | SS<br>HYB25D256160BT-5B | ٠<br>٠         |

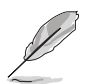

最高のシステム性能を得るために、ASUS推奨のベンダーからのみDDR DIMMを お求めください。最新のOVLについては、ASUSのWebサイト (www.asus.com)にアクセスしてください。

### 1.9.2 DIMMの取り付け

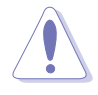

DIMMまたはその他のコンポーネントの増設または取り外しを行う前 に、電源装置をコンセントから外していることを確認してください。 そうしないと、マザーボードとコンポーネントがひどい損傷をこうむ る原因となります。

次の手順に従って、DIMMを取り付け てください。

- 1. 保持クリップを外側に押して、 DIMMソケットのロック解除を行 います。
- 2. DIMMのノッチがソケットの裂け 目に一致するようにDIMMをソ ケットに合わせます。
- 3. 保持クリップがカチッと音を立て て適切な位置に閉まりDIMMが正 しく取り付けられるまで、DIMM をソケットにしっかりと挿入しま す。

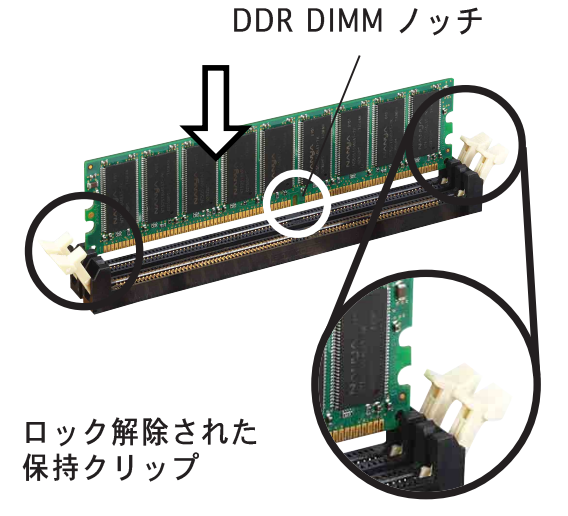

# 1.10 拡張スロット

マザーボードには6つのPCIスロットと1つのアクセラレーテッドグラフィック<br>スポート(AGP) スロットがあります。 拡張カードの取り付けと構成方法:

- 1. シャーシに付属する説明書に従って拡張カードを取り付けます。<br>注: AGPスロットは1.5V AGPカードのみをサポートします。
- <sub>ノ、</sub>必要なBIOS設定を変更します。BIOS情報に<br>ださい。 2. システムの電源をオンにし<br>- ついては、第2章をご覧く
- 3. IRQをカードに一直線になるようにします。下の表を参照してください。
- 4. カードマニュアルに従って、拡張カード用のドライバとソフトウェアアプ<br>リケーションをインストールします。
- 1.10.1 標準の割込配置

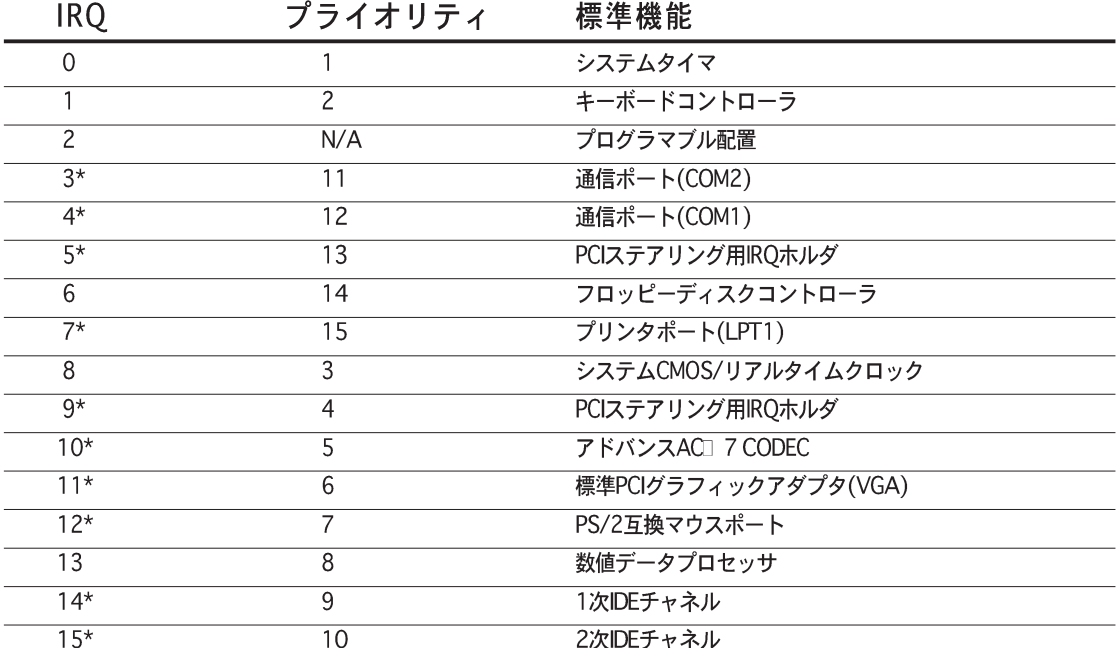

\* これらのIROは、普通ISAまたはPCIデバイスに対して利用できます。

## 1.10.2 本マザーボード用IRQ 割当

ASUS P4G800-Vマザーボードユーザーガイド

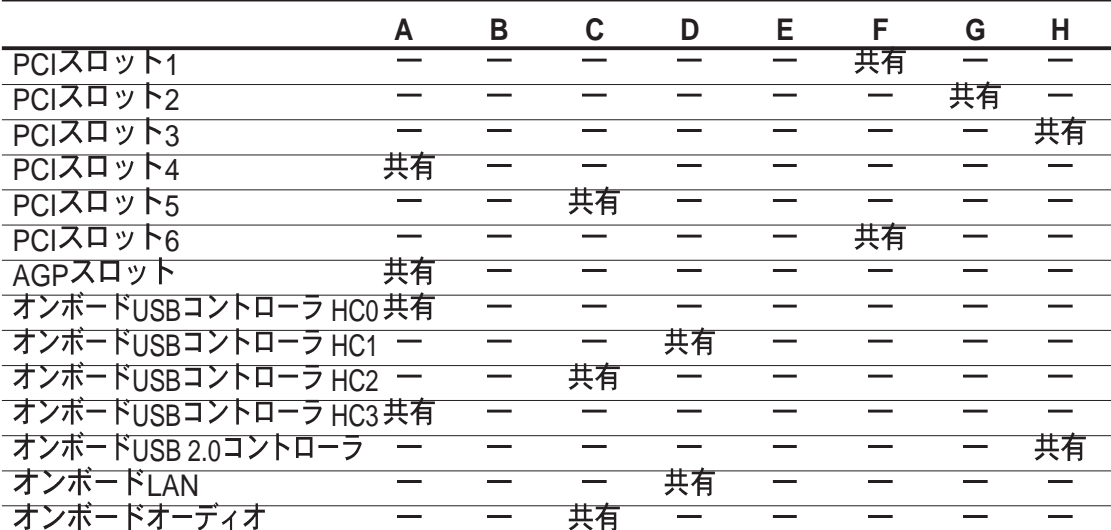

共有スロット上でPCIカードを使用するとき、ドライバがi共有IROiを共

## 1.10.3 PCI スロット

このマザーボードには、6つの32ビットPCIスロットがあります。スロットは、 LANカード、SCSIカード、USBカード、およびPCI仕様に準拠するその他のカード などのPCIカードをサポートします。

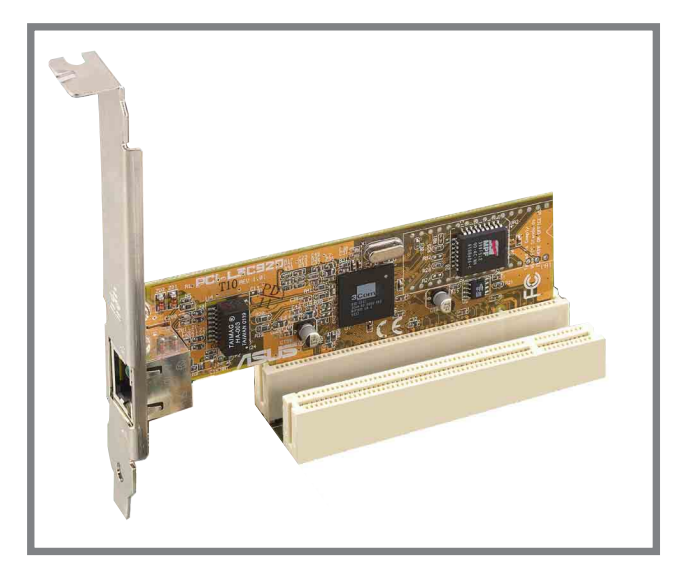

### 1.10.4 スロット

このマザーボードは、アクセラレーテッドグラフィックスポート (AGP) スロット を搭載して、AGP 8X/4X (+1.5V)とカードをサポートします。AGPカードをお求 めになる際、そのカードが+0.8V または +1.5V 仕様を搭載していることを確認 してください。

カードのゴールデンフィンガーノッチがマザーボードのAGPスロットにフィット していることを確認してください。

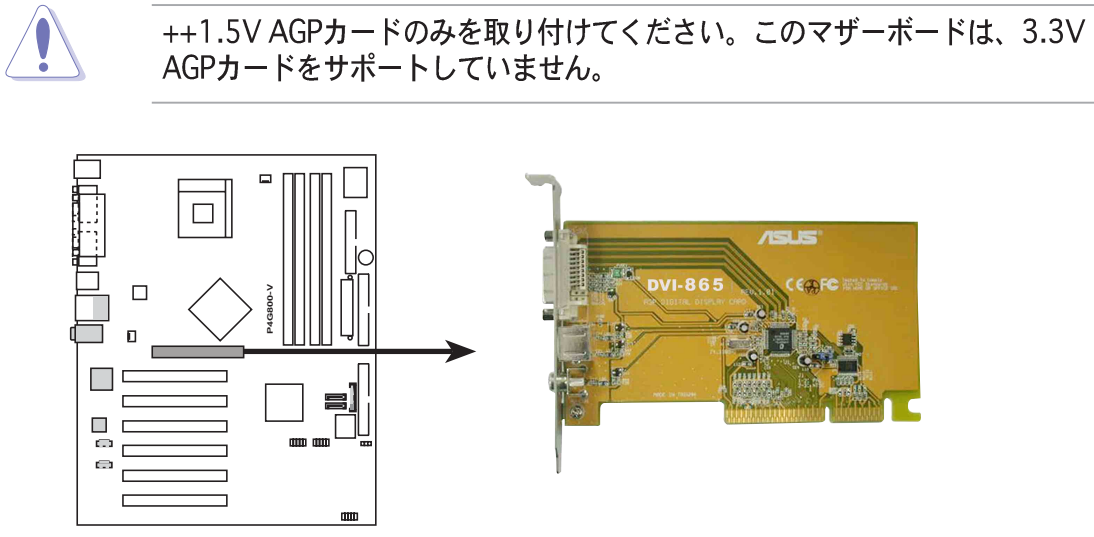

P4G800-V Accelerated Graphics Port (AGP)

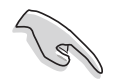

ATi 9500 または 9700 Pro Series VGAカードを取り付ける場合、最適の性能 とオーバーロックの安定性を得るには、カードバージョンPN xxx-xxxxx-30以降のみを使用してください。

1.11 ジャンパ

RTC RAM (CLRTC1)の消去

このジャンパによって、CMOSのリアルタイムクロック(RTC) RAMを消去でき ます。CMOS RTC RAM データを消去することによって、CMOSメモリの日、 時間、システムのセットアップパラメータを消去できます。CMOSのRAMデー 夕は、システムパスワードなどのシステムセットアップ情報を含み、オンボー ドのボタンセルバッテリによって電源を供給されます。

RTC RAMを消去するには、次の手順を実行します。

- 1. コンピュータの電源をオフにし、電源コードを抜きます。
- 2. ピン2-3 (デフォルト) からピン1-2にジャンパキャップを移動し ます。ピン1-2のキャップを5~10秒間押してから、ピン2-3に キャップを戻します。
- 3. 電源コードを差し込み、コンピュータの電源をオンにします。
- 4. ブートプロセスの間<Del>キーを押し下げ、BIOSセットアップに 入ってデータを再入力します。

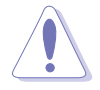

RTC RAMを消去するとき以外は、CLRTC1ジャンパのキャップをデフォルトの 位置から取り外さないでください。キャップを取り外すと、システムのブート エラーの原因となります!

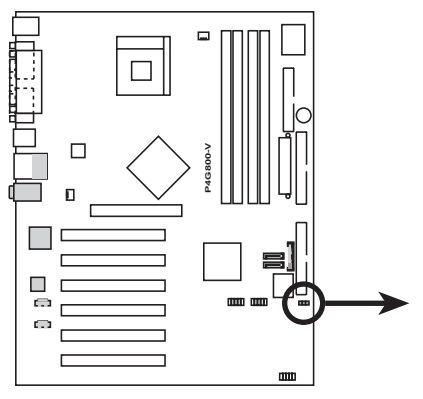

P4G800-V Clear RTC RAM

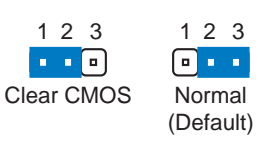

 $J19$ 

# 1.12 コネクタ

本項では、マザーボードの内部コネクタを説明し図解します。

1. フロッピーディスクドライブコネクタ(34-1ピンフロッピー) このコネクタは、付属のフロッピードライブのリボンケーブルをサポートしま す。マザーボードに一方の端を接続したら、もう一方の端をフロッピードライ<br>ブに接続してください(ピン 5 プラグでリボンケーブルを使用しているとき、 間違って挿入しないようにピン 5 は取り外されます)。

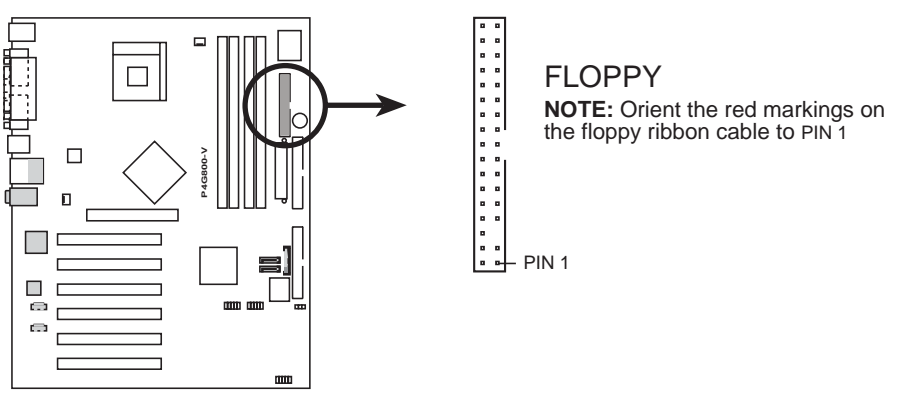

**P4G800-V Floppy Disk Drive Connector**

2. シリアル ATA コネクタ (7ピン P31, P30) これらの次世代コネクタは、シリアルATAハードディスク用に薄いシリアル ATAケーブルをサポートします。現在のシリアルATAインターフェイスに よって、133 MB/s (Ultra ATA/133)を持つ標準のパラレルATAよりも速 い、最高150 MB/秒のデータ転送速度が可能になっています。

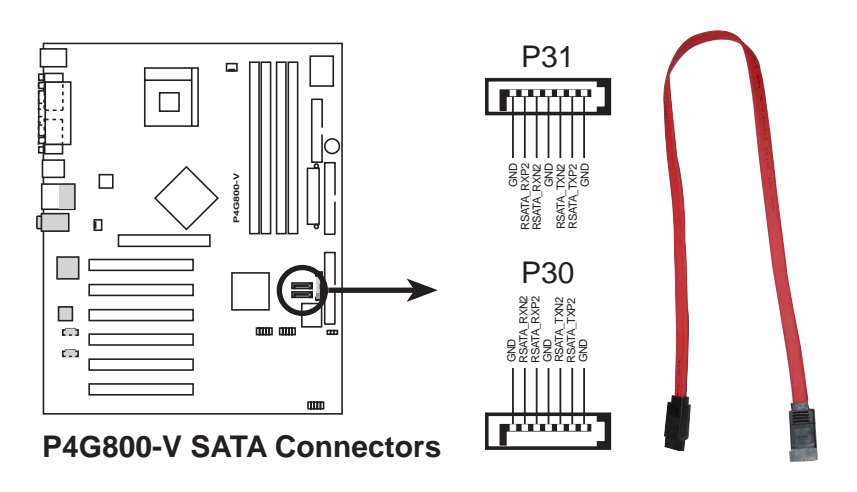

3. IDE コネクタ(40-1 ピンPRI\_IDE, SEC\_IDE)

このコネクタは、付属の UltraDMA/100/66 IDEハードディスクリボンケーブ ルをサポートします。ケーブルの青いコネクタを1次 (推奨)または2次コネク タに接続してから、グレーのコネクタをUltraDMA/100/66スレーブデバイス (ハードディスクドライブ)に、黒いコネクタをUltraDMA/100/66マスタデバ イスに接続します。非UltraDMA/100/66デバイスを2次IDEコネクタに接続す るように推奨します。2台のハードディスクを取り付ける場合、ジャンパを設定 することによって、2台目のドライブをスレーブドライブとして構成する必要が あります。ジャンパ設定については、ハードディスクのマニュアルを参照して ください。BIOSは特定デバイスの起動をサポートします。2台以上の UltraDMA/100/66がある場合、UltraDMA/100/66ケーブルを別途購入してく ださい。2台のハードディスクを2本のリボンケーブル (1本は1次IDEコネクタ 用、もう1本は2次IDEコネクタ用)で両方ともマスタデバイスとして構成するこ とができます。

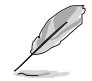

- 1. 各IDEコネクタのピン20はUltraDMAケーブルコネクタのカバーさ れた穴に一致するように取り除かれます。これによって、ケーブル を接続するときに方向を間違えることは避けられます。
- 2. UltraDMA/100/66ケーブルの青いコネクタの傍にある穴は故意に 付けられたものです。
- 3. UltraDMA/100/66 IDEデバイスの場合、80コンダクタIDEケーブルを使 用してください。

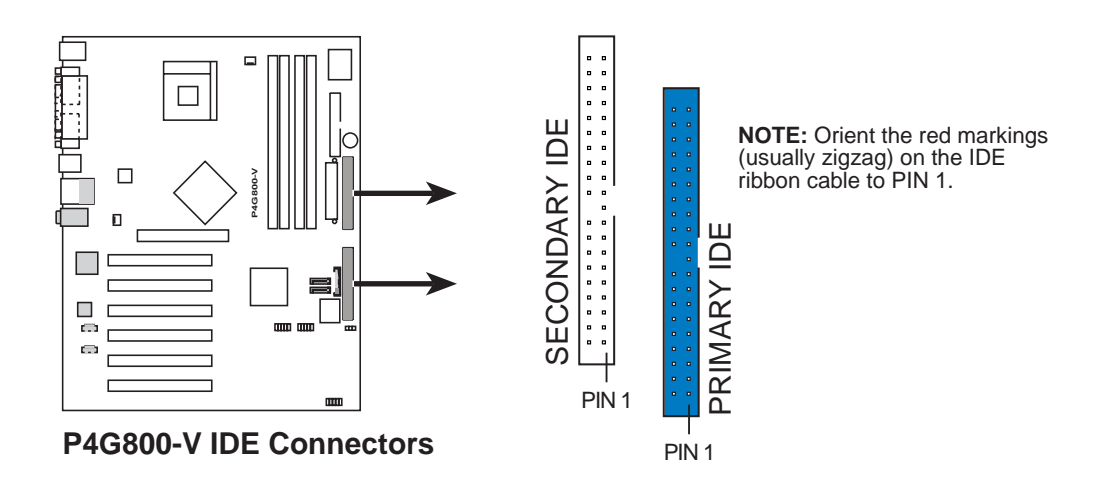

4. ATX電源コネクタ(20ピンATXPWR1, 4ピンATX12V1)

これらのコネクタはATX12V電源装置に接続します。電源装置から出るプラ グは、一方向でのみこれらのコネクタにフィットするように設計されていま す。適切な方向を確認し、コネクタが完全にフィットするまでしっかり押し下 げます。

20ピンATXPWR1コネクタだけでなく、このマザーボードは、4ピンATX +12V電源プラグを接続して、CPUに十分な電力を提供する必要があります。

お使いのATX 12V電源装置が+12Vリードで8Aを、および+5ボルトの スタンバイリード(+5VSB)で少なくとも1Aを提供できることを確認し てください。推奨する最小のワット数は230W、または完全に構成さ れたシステムの場合は300Wです。適切な電流が供給されていない と、システムは不安定になったり起動できなくなります。

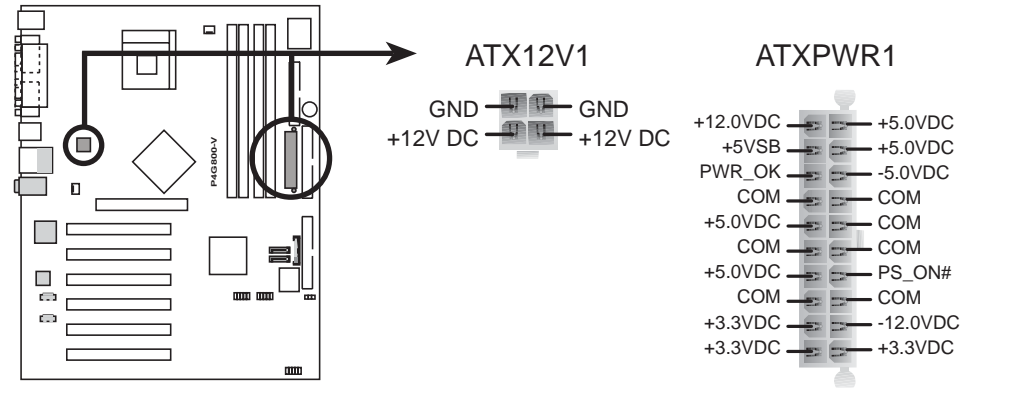

**P4G800-V ATX Power Connector**

 $\sqrt{8}$ 

5. CPU とシャーシファンコネクタ(3ピンCPU\_FAN1, CHA\_FAN1) ファンコネクタは350mA~740mA (8.88W 最大)、または+12Vで合 計1A~2.22A (26.64W 最大)の冷却ファンをサポートします。各ケー ブルの黒い線がコネクタのアース用ピンに合うことを確認してから、 ファンケーブルをマザーボードのファンコネクタに接続します。

> ファンケーブルをファンコネクタに接続するのを忘れないでください。システ ム内に十分な換気がないと、マザーボードコンポーネントが損傷する原因とな ります。これらはジャンパではありません! ファンコネクタにジャンパキャッ プをかぶせないでください!

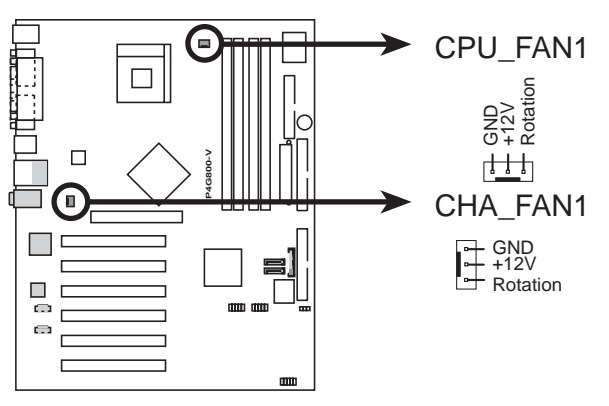

**P4G800-V 12-Volt Cooling Fan Power**

6. 内部オーディオコネクタ (4ピンCDIN, AUXIN) これらのコネクタによって、CD-ROM, TV チューナー、またはMPEG カー ドなどのサウンドソースからステレオオーディオを受信できます。

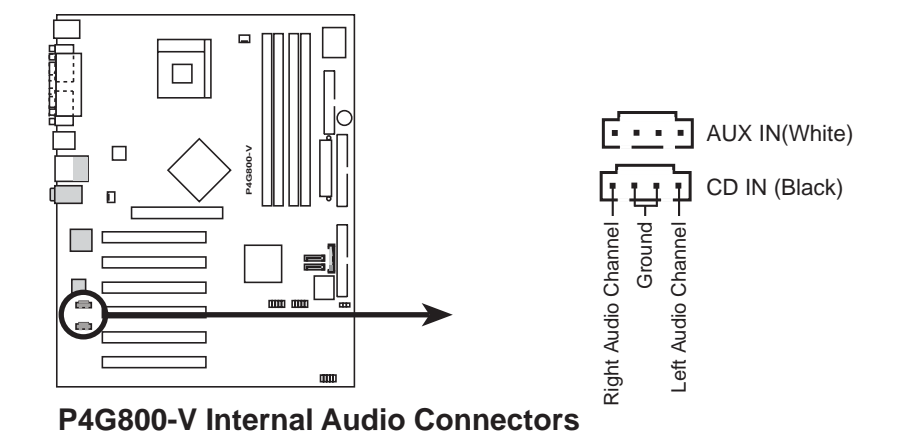

7. USBヘッダ(10-1ピンUSB1,USB2)

リアパネルのUSBポートが適切でない場合、追加USBポートに対して2 つのUSBヘッダを利用できます。USB ヘッダは、最大480 Mbpsの接 続速度をサポートするUSB 2.0仕様に準拠しています。USB 1.1での 従来の12 Mbpsを上回る速度によって、より高速なインターネット接 続、双方向型のゲーム、高速周辺装置の同時実行が可能になります。 このヘッダにオプションのUSB 2.0/ゲームモジュール、USBケーブル を接続してください。モジュールは2つのUSB 2.0ポートを搭載し て、高解像度カメラ、スキャナ、プリンタなどの次世代USB周辺装置 をサポートします。

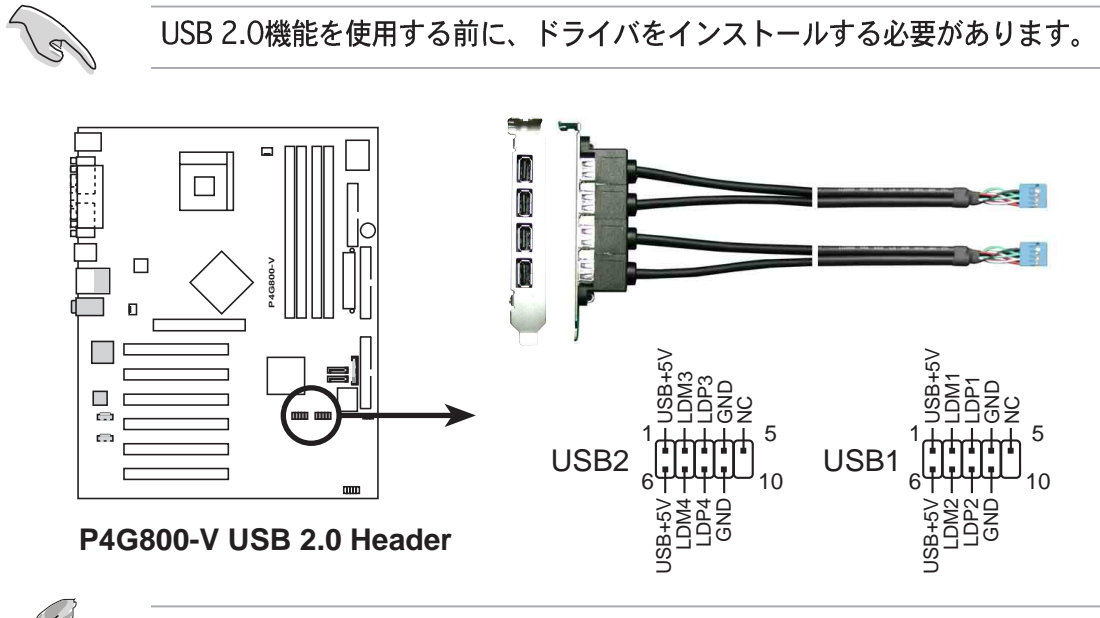

USB2.0/ゲームモジュールは別個にお買い求めください。

ASUS P4G800-Vマザーボードユーザーガイド

8. システムパネルコネクタ(10-1ピン HPパネル1) このコネクタは、複数のシステムフロントパネル機能を提供しています。

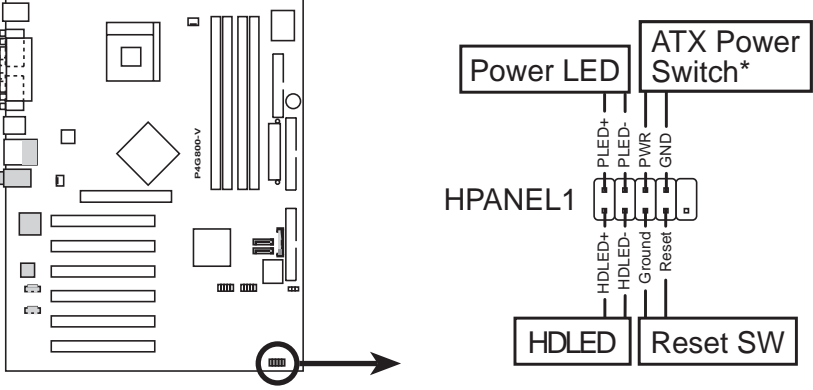

P4G800-V Front Panel Audio Connector

・ システム電源LED リード(2-1 ピンPWR LED)

この2-1 ピンコネクタはシステム電源LEDに接続します。LED はシス テムの雷源をオンにすると点灯し、システムがスリープモードに入る と点滅します。

- · ハードディスクアクティビティリード (2ピン HD LED) この2ピンコネクタはHDD LEDケーブル用です。IDEコネクタのどれかに接続 されているデバイスの読み込みまたは書き込みアクティビティにより、IDE LEDが点灯します。
- · ATX電源スイッチ / ソフトオフスイッチリード(2ピンPWR BTN) このコネクタは、システム雷源を制御するスイッチを接続します。雷 源スイッチを押すとシステムはBIOSまたはOS設定に従って、オンと スリープ、またはオンとソフトオフの間で切り替わります。オンモー ドになっている間に雷源スイッチを4秒以上押すと、システムはオフ になります。
- · リセットスイッチリード (2ピンRESET) この2ピンコネクタは、ケースにマウントされたリセットスイッチに 接続し、システム電源をオフにすることなくシステムを再起動しま す。

第2章

本章では、BIOSセットアップメニューを通してシ<br>ステム設定を変更する方法を説明します<mark>。BIOSパ</mark> ラメータの詳細についても説明しています。

# BIOS 情報

# 2.1 BIOSの管理と更新

 $\sqrt{g}$ 

本マザーモードのオリジナルのBIOSファイルはサポートCDに入っています。 将来BIOSを復元する必要がある場合、オリジナルのBIOSをブート可能なフ ロッピーディスクにコピーしてください。

# 2.1.1 ブート可能なフロッピーディスクを作成する

1. 次のどれかを実行して、ブート可能なフロッピーディスクを作成します。 DOS環境

1.44 MBフロッピーディスクをドライブに挿入します。DOSプロンプトで、 次を入力します。

format A:/S <Enter>

- Windows環境
- a. Windowsデスクトップから、「スタート1をクリックし、「設定1を ポイントし、「コントロールパネル]をクリックします。
- b. 「コントロールパネル1ウィンドウから「プログラムの追加と削除1ア イコンをダブルクリックします。
- c. 「スタートアップディスク]タブをクリックして、「ディスクの作 成]ボタンをクリックします。
- d. 要求されたら、1.44 MBフロッピーディスクを挿入します。次の画 面指示に従って、プロセスを完了します。
- 2. オリジナルの(または最新の)マザーボードBIOSをブート可能なフロッピー ディスクにコピーします。

### 2.1.2 AFUDOSを使用してBIOSを更新する

DOS環境でAFUDOS.EXEユーティリティを使用してBIOSを更新します。

1. ASUSのWebサイト(www.asus.com)にアクセスして、マザーボードの最新の BIOSファイルをダウンロードしてください。BIOSファイルは、ブート可能な フロッピーディスクに保存してください。

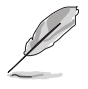

BIOSファイル名を紙に書き留めてください。プロンプトで正確なBIOSファイ ル名を入力する必要があります。

- 2. サポートCDからBIOSファイルを含むブート可能なフロッピーディスクに AFUDOS.EXEユーティリティをコピーします。
- 3. フロッピーディスクからシステムをブートします。

4. DOSプロンプトで、コマンドラインを入力します。 afudos /i<filename.rom> "filename.rom"は、ブート可能なフロッピーディスクにコピーした最新の

(またはオリジナルの) BIOSファイルを意味します。

画面は更新プロセスのステータスを表示します。

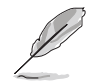

画面のBIOS情報は参照のためのものです。画面に表示される情報は、次の情報 と異なっていることがあります。

**A:\>afudos /ip4g800v.rom AMI Firmware Update Utility - Version 1.10 Copyright (C) 2002 American Megatrends, Inc. All rights reserved. Reading file ..... done Erasing flash .... done Writing flash .... 0x0008CC00 (9%)**

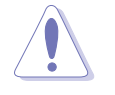

BIOSを更新している間、システムをシャットダウンまたはリセットしないでく ださい! システムのブートエラーの原因となります!

BIOSの更新プロセスが完了したら、ユーティリティはDOSプロンプトに戻り ます。

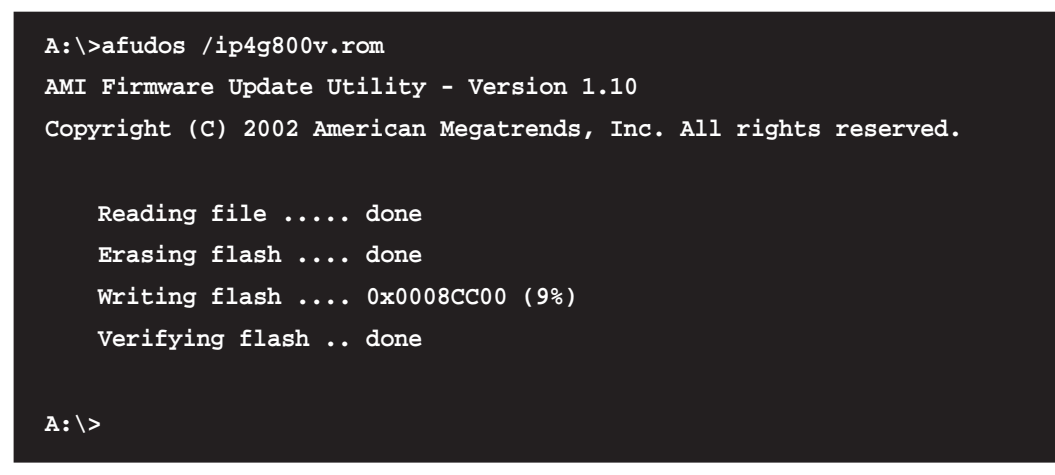

5. ハードディスクからシステムをリブートします。

### 2.1.3 ASUS EZフラッシュを使用して、BIOSを更新する

ASUS EZフラッシュ機能により、ディスケットから長い起動プロセスを行ったり DOSベースのユーティリティを使用しなくても、BIOSを簡単に更新できます。EZ フラッシュはBIOSファームウェアに組み込まれているため、電源オンセルフテス ト(POST)の間に<Alt> + <F2>を押すだけでアクセスできます。

ASUS EZを使用してBIOSを更新するには、次の手順を実行します。

- 1. ASUSのWebサイト(www.asus.com)にアクセスしてマザーボードの最新の BIOSファイルをダウンロードし、そのファイル名をP4G800V.ROMに変更 します。BIOSファイルをフロッピーディスクに保存します。
- 2. システムをリブートします。
- 3. EZフラッシュを起動するには、POSTの間に<Alt> + <F2>を押して次を表示 します。

User recovery requested. Starting BIOS recovery... Checking for floppy...

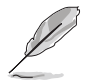

ドライブにフロッピーディスクが見つからない場合、「フロッピーが見つか りません」というエラーメッセージが表示されます。

フロッピーディスクに正しいBIOSファイルが見つからない場合、 「P4G800V.ROM が見つかりません!」というエラーメッセージが表示さ れます。

4. BIOSファイルを含むフロッピーディスクを挿入します。P4G800V.ROM ファイルがフロッピーディスクに見つからない場合、EZフラッシュはBIOS更 新プロセスを実行し、プロセスが完了したらシステムを自動的にリブートしま す。

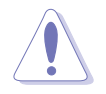

BIOSを更新している間、システムをシャットダウンまたはリセットしないでく ださい! システムのブートエラーが発生する原因となります!

```
User recovery requested. Starting BIOS recovery...
Checking for floppy...
Floppy found!
Reading file "p4g800v.rom". Completed.
Start flashing...
Flashed successfully. Rebooting.
```
# 2.2 BIOSセットアッププログラム

本マザーボードはプログラム可能なファームウェアハブ(FWH)をサポートしてお り、「2.1 BIOSの管理と更新」で述べた付属ユーティリティを使用して更新でき ます。

マザーボードを取り付けているとき、システムを再構成しているとき、または 「セットアップの実行」を指示されたとき、BIOSセットアッププログラムを使用 してください。本項では、このユーティリティを使用して構成する方法を説明し ます。

セットアッププログラムを使用するように指示されない場合でも、将来コン ピュータの構成を変更する必要が出る場合もあります。例えば、セキュリティパ スワード機能を有効にしたり、電源管理設定を変更する必要が生じるかもしれま せん。この場合、コンピュータがこれらの変更を認識してファームウェアハブの CMOS RAM でそれらの変更を記録できるように、BIOSセットアッププログラムを 使用してシステムを再構成する必要があります。

マザーボードのファームウェアハブには、セットアップユーティリティが格納さ れています。コンピュータを起動するとき、システムはこのプログラムを実行す る機会を提供します。電源オンセルフテスト(POST)の間、<Delete>を押して セットアップユーティリティに入ってください。<Delete>を押さないと、POST はテストルーチンを続行します。

POST後にセットアップに入る場合、<Ctrl> + <Alt> + <Delete>を押して、シス テムシャーシのリセットボタンを押して、システムを再起動してください。シス テムの雷源をオフにしてから再びオンにすることでも、再起動できます。これ は、最初の2つが失敗した場合に、最後の選択肢としてのみ行ってください。

セットアッププログラムは、できるだけ使いやすいように設計されています。こ れは、メニュー制御のプログラムです。これによって、さまざまなサブメニュー をスクロールし、ナビゲーションキーを使用して利用可能なオプションから選択 できることになります。

> BIOS設定を変更した後、システムが不安定になった場合、デフォルトの設定を ロードしてシステムの安定性を確認してください。終了メニューの下で、デ フォルト設定のロードを選択します。「2.7 終了メニュー」をご覧くださ  $\mathbf{U}_{\alpha}$

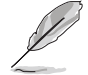

 $\sqrt{g}$ 

本章で示したBIOSセットアップ画面は、参照のためのものです。画面の表示と 全く同じでないこともあります。

ASUSのWebサイト(www.asus.com)にアクセスして、最新の製品とBIOS情報 をダウンロードしてください。

### 2.2.1 BIOSメニュー画面

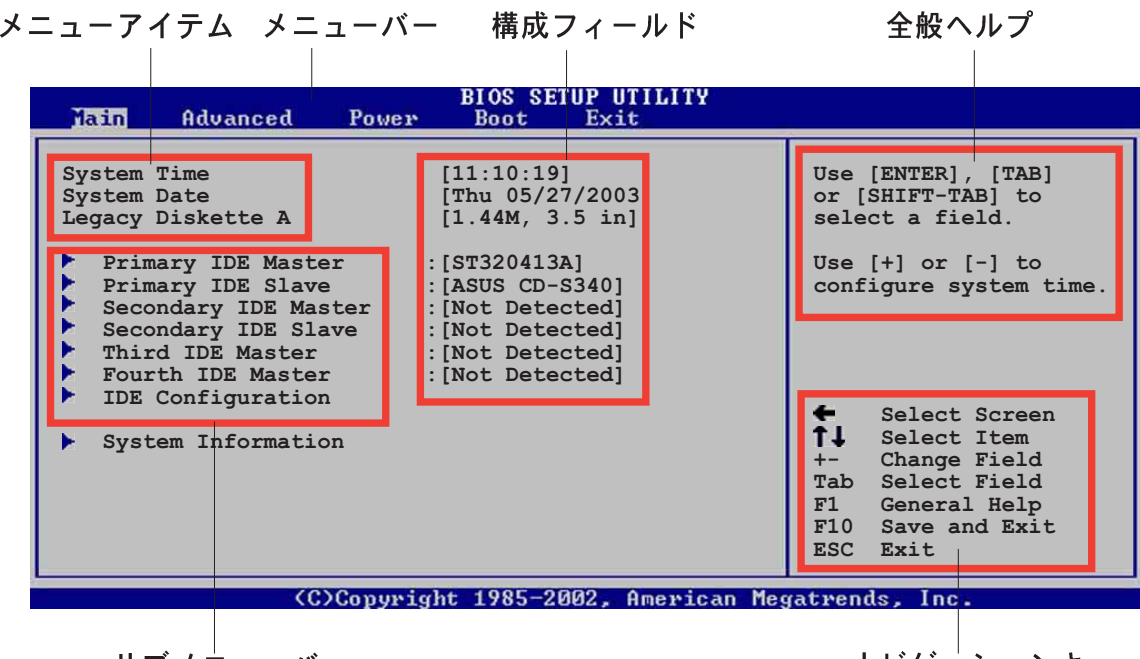

サブメニューバー

ナビゲーションキー

2.2.2 メニューバー

画面上部のメニューには、次のメインアイテムがあります。

- メイン 基本構成システムを変更
- 詳細 システムの詳細設定を変更
- 雷源 拡張電源管理(APM)構成を変更
- ブート システムブート構成を変更

終了 終了オプションを選択し、デフォルトの設定をロード

メニューバーのアイテムを選択するには、希望するアイテムが強調表示されるま で、、キーボードの右または左矢印キーを押します。

### 2.2.3 ナビゲーションキー

メニュー画面の右下隅にはその特定メニューのナビゲーションキーがあります。 ナビゲーションキーを使用すると、メニューのアイテムを選択して設定を変更で きます。

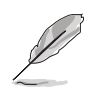

-部のナビゲーションキーは、画面ごとに異なっています。

## 2.2.4 メニューアイテム

メニューバーの強調表示されたアイテムは、 そのメニューに特定のアイテムを表示しま す。例えば、メインを選択すると、メイン のメニューアイテムが表示されます。

メニューバーのその他のアイテム(詳細、雷 源、ブート、終了)には、それぞれのメ ニューアイテムがあります。

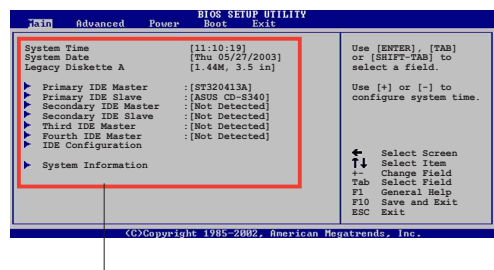

メインメニュー アイテム

### 2.2.5 サブメニューアイテム

全てのメニュー画面でサブメニューのあるアイテムは、アイテムの前の黒三角で 区別されています。サブメニューを表示するには、アイテムを選択してEnterを押 します。

#### 2.2.6 構成フィールド

これらのフィールドは、メニューアイテムの値を表示します。アイテムがユーザー構 成可能である場合、アイテムの反対のフィールドの値を変更できます。ユーザー構成 可能でないアイテムは、変更することができません。

構成可能なフィールドはカッコで囲まれ、選択すると強調表示されます。フィー ルドの値を変更するには、その値を選択してからをEnter押し、オプションの一覧 を表示します。「2.2.7 ポップアップウィンドウ」を参照してください。

### 2.2.7 ポップアップウィンドウ

メニューアイテムを選択してからEnterを押すと、そのアイテムの構成オプション の付いたポップアップウィンドウが表示されます。

### 2.2.8 スクロールバー

スクロールバーは、画面に収まりきらない アイテムがあるとき、メニュー画面の右側 に表示されます。上/下矢印キーまたは PageUp/PageDown キーを押すと、画 面に他のアイテムが表示されます。

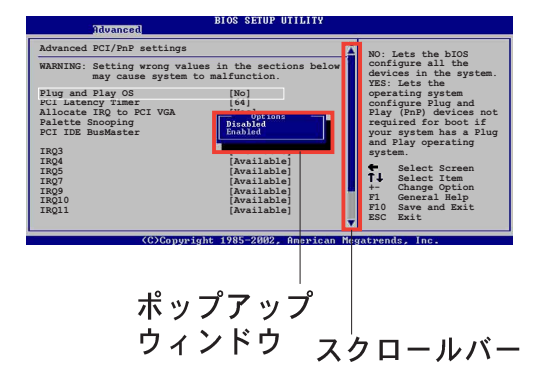

2.2.9 全般ヘルプ

メニュー画面の右上隅には、選択したアイテムの簡単な説明が表示されます。

# 2.3 メインメニュー

BIOSセットアッププログラムに入るとき、メインのメニュー画面が表示され、基 本システム情報の概要が提供されます。

Y

メニュー画面アイテムの情報およびその情報をナビゲートする方法について .<br>は、「2.2.1 BIOSメニュー画面」を参照してください。

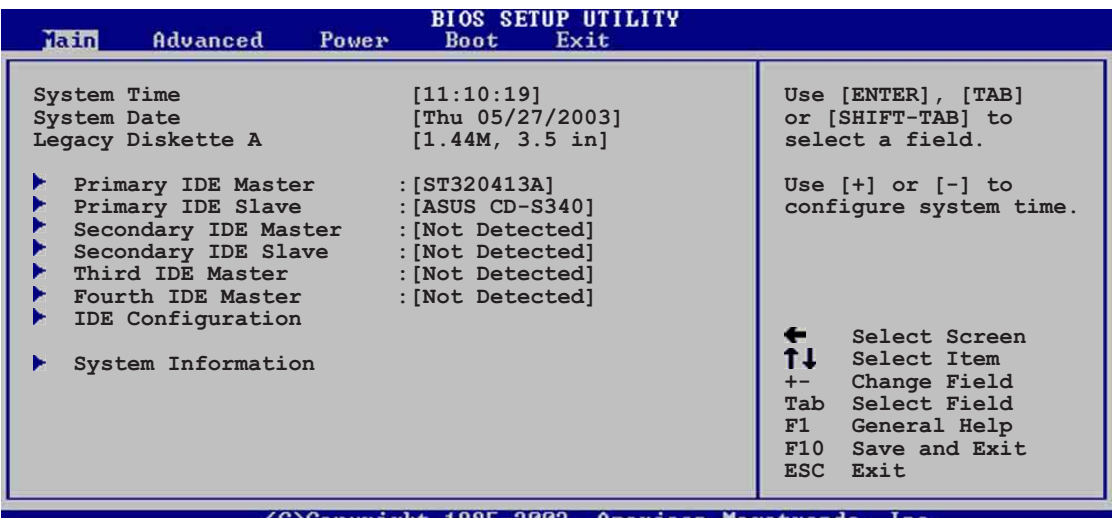

J)Copyright 1985

# 2.3.1 システムの時間 [xx:xx:xxxx]

このアイテムによって、システム時間を設定できます。

### 2.3.2 システムの日付 「日 xx/xx/xxxx]

このアイテムによって、システムの日付を設定できます。

2.3.3 古いタイプのディスケット A [1.44M, 3.5 in.]

取り付けられているフロッピードライブのタイプを設定します。構成オプション: [Disable] [360K, 5.25 in.] [1.2M, 5.25 in.] [720K, 3.5 in.] [1.44M, 3.5 in.] [2.88M, 3.5 in.]

## 2.3.4 1次/2次/3次/4次 IDE マスタ/スレーブ

セットアップに入っている間、BIOSはIDEデバイスの存在を自動検出します。それ ぞれのIDEデバイスに対して個々のサブメニューがあります。デバイスのアイテム を選択してからEnterを押すと、IDEデバイス情報が表示されます。

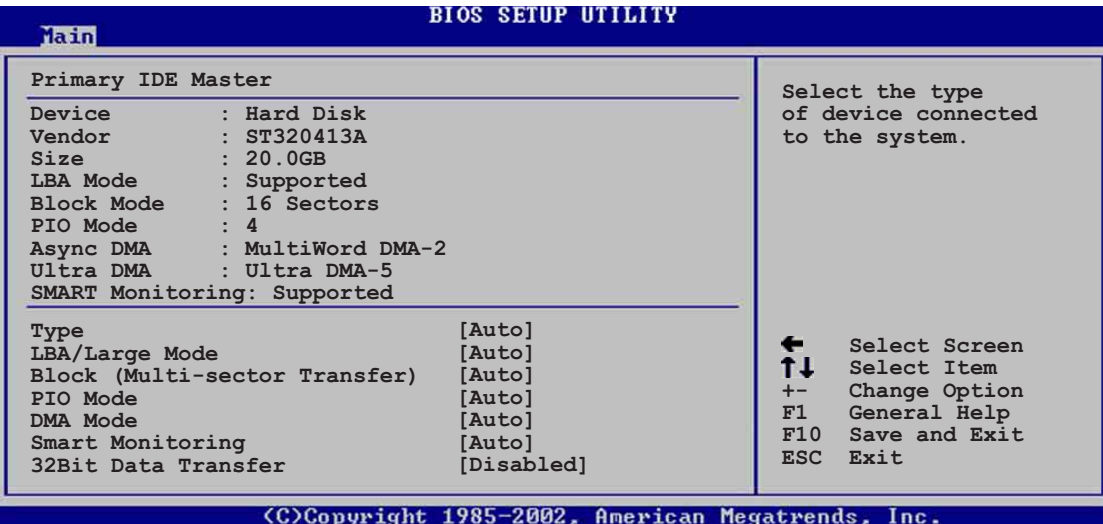

淡色表示されたアイテム (デバイス、ベンダー、サイズ、LBAモード、PIO モー ド、Async DMA、Ultra DMA、SMART監視)の反対側にある値はBIOSによって 自動検出され、ユーザーの側で構成することはできません。これらのアイテム は、IDEがシステムに取付けられていなければ、N/Aを表示します。

#### タイプ [Auto]

IDEドライブのタイプを選択します。CD-ROMドライブを特別に構成している とき、Autoを設定することによって、適切なIDEデバイスタイプを自動選択す ることができます。お使いのデバイスがZIP、LS-120、MOドライブのどれか である場合、ARMD (ATAPIリムーバブルメディアデバイス)を選択してくださ い。構成オプション: [Not Installed] [Auto] [CDROM] [ARMD]

LBA/ラージモード[Auto]

LBAモードの有効/無効を切り替えます。デバイスがこのモードをサポートし ていればLBAモードを自動有効に設定します。また、デバイスがLBAモードで 前もってフォーマットされていない場合、無効に設定します。構成オプショ ン: [Disabled] [Auto]

#### ブロック(マルチセクタ転送) [Auto]

マルチセクタ転送の有効/無効を切り替えます。自動に設定されているとき、 デバイスからのまたはデバイスへのデータ転送は、デバイスがマルチセクタ機 能をサポートしている場合、一度で複数のセクタを発生します。無効に設定さ れている場合、デバイスからのまたはデバイスへのデータ転送は、一度で1つ のセクタを発生します。構成オプション: [Disabled] [Auto]

 $PIO E - K [Auto]$ 

PIOモードを選択します。構成オプション: [Auto] [0] [1] [2] [3] [4]

DMA モード [Auto]

DMAモードを選択します。構成オプション: [Auto] [SWDMA0] [SWDMA1] [SWDMA2] [MWDMA0] [MWDMA1] [MWDMA2] [UDMA0] [UDMA1] [UDMA2] [UDMA3] [UDMA4] [UDMA5]

#### SMART モニタリング [Auto]

Smartモニタリング、分析、リポーティングテクノロジを設定します。構成オ プション: [Auto] [Disabled] [Enabled]

### 32ビットデータ転送 [Disabled]

32ビットデータ転送の有効/無効を切り替えます。構成オプション: [Disabled] [Enabled]

### 2.3.5 IDE構成

このメニューのアイテムによって、システムに取付けられているIDEデバイスの構 成を設定または変更できます。アイテムを選択したい場合、アイテムを選択して から、Enterを押してください。

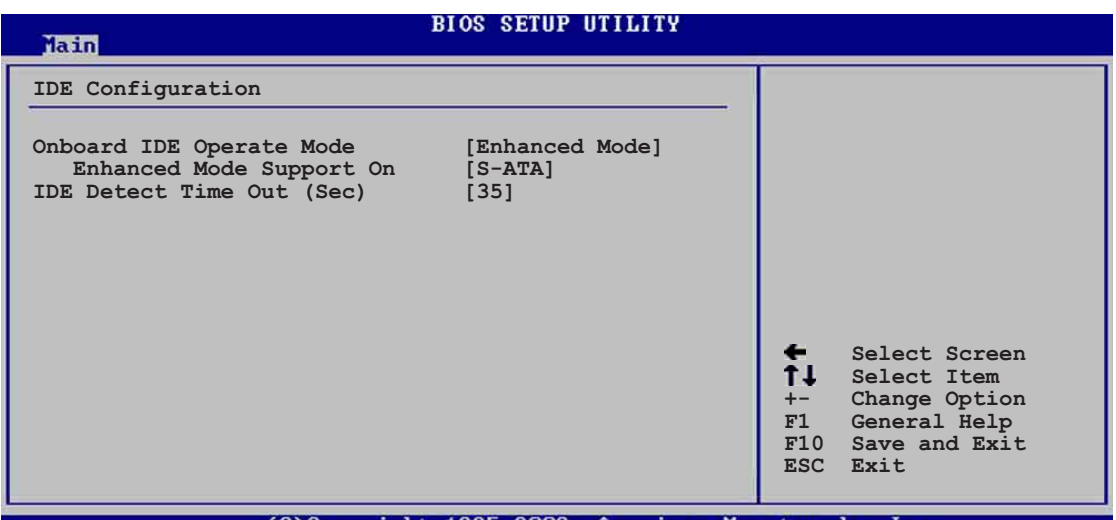

Conuright

オンボードIDE操作モード「Enhanced Mode]

インストールされているオペレーティングシステム(OS)に従って、IDE操作モード を選択できます。Windows 2000/XPなどのネーティブOSを使用している場合、 詳細モードに設定します。MS-DOS、Windows ME/98/NT4.0などの古いタイプ のOSを使用している場合、互換モードに設定します。 構成モード: [Compatible Mode] [Enhanced Mode]

エンハンストモードのサポートオン[S-ATA]

デフォルト設定S-ATAによって、シリアルATAおよびパラレルATAポート上 でネーティブOSをご使用になれます。優れたOS互換性を確保するためにも、 デフォルト設定を変更しないようにお勧めします。この設定では、シリアル ATAデバイスをインストールしていない場合のみ、パラレルATA上で従来の OSを使用できます。

P-ATA+S-ATAとP-ATAオプションは、上級ユーザー専用です。これらのオプ ションのどれかに設定している場合、問題が発生したら、デフォルト設定S-ATAに戻してください。

構成オプション: [P-ATA+S-ATA] [S-ATA] [P-ATA]

エンハンストモードサポートオンは、アイテムオンボードIDE操作モー ドがエンハンストモードに設定されている場合のみ、表示されます。

#### 結合されたモードオプション [1次 P-ATA+S-ATA]

古いタイプのオペレーティングシステムを使用している場合、IDEポートの 選択をアクティブにできます。1次パラレルATAとシリアルATAポートを使用 したい場合、「Primary P-ATA+S-ATA]に設定します。または、その代わりに 2次P-ATAポートを有効にするには、「Secondary P-ATA+SATA1に設定しま す。[P-ATA Ports Only]に設定すると、ICH5によってサポートされる2つの シリアルATAポートを無効にします。構成オプション: [Primary P-ATA+S-ATAI [Secondary P-ATA+S-ATA] [P-ATA Ports Only]

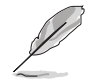

IDEポート設定は、アイテムオンボードIDE操作モードが互換モードに設 定されている場合のみ表示されます。

#### IDE 検出タイムアウト [35]

ATA/ATAPIデバイスを検出するためのタイムアウト値を選択します。構成オプ ション: [0] [5] [10] [15] [20] [25] [30] [35]

# 2.3.6 システム情報

このメニューは、全般的システム仕様の概観を提供します。メニューのアイテム はBIOSにより自動検出されます。

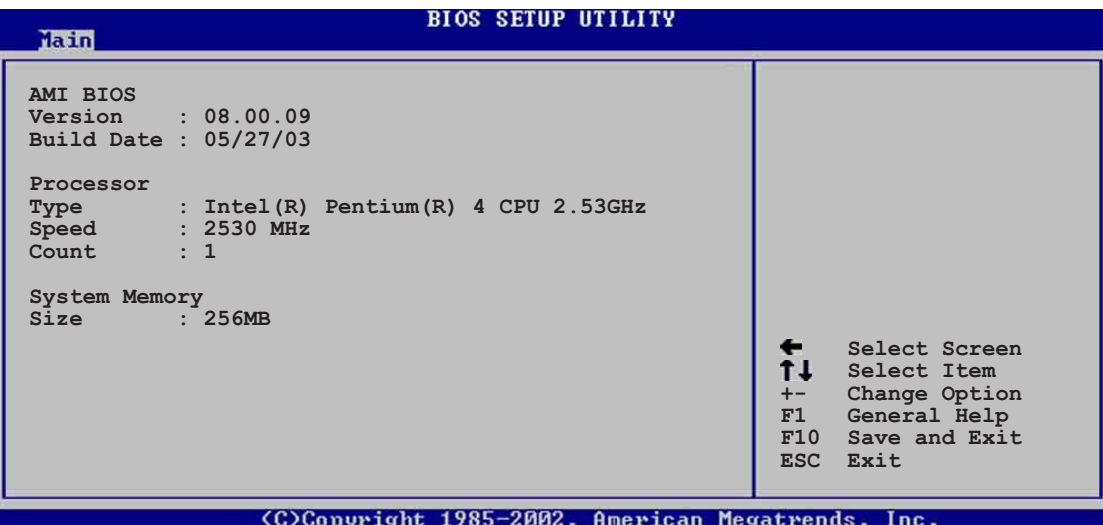

#### **AMI BIOS**

このアイテムは、自動検出されたBIOS情報を表示します。

プロセッサ

このアイテムは、自動検出されたCPU仕様を表示します。

システムメモリ

このアイテムは、自動検出されたシステムメモリを表示します。

# 2.4 詳細メニュー

詳細メニューアイテムにより、CPUおよびその他のシステムデバイス用の設定を 変更できます。

詳細メニューアイテムの設定を変更するときは、注意してください。フィール ド値を間違えると、システムが誤作動する原因となります。

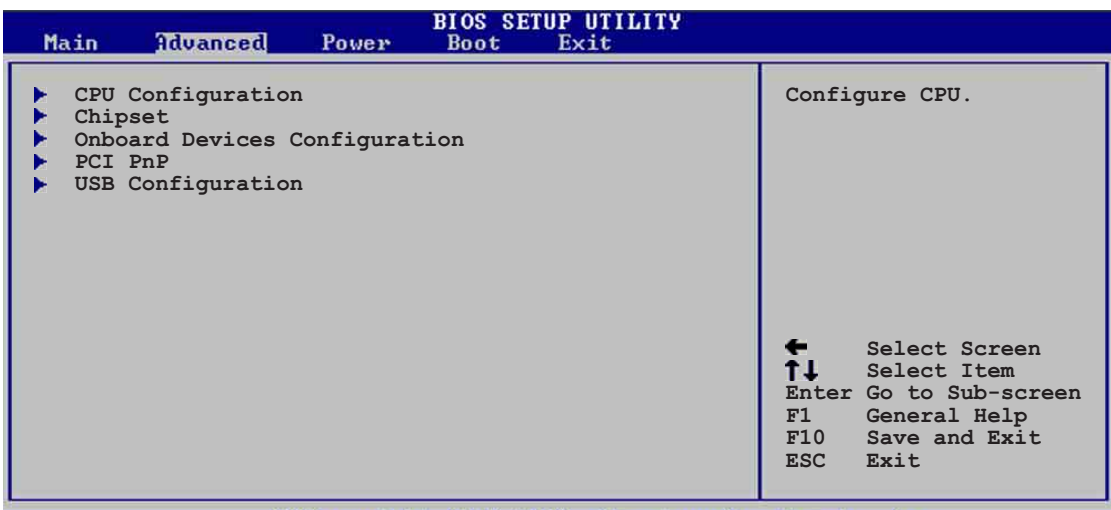

opyright 1985-2002, American Megatrends,

# 2.4.1 CPU構成

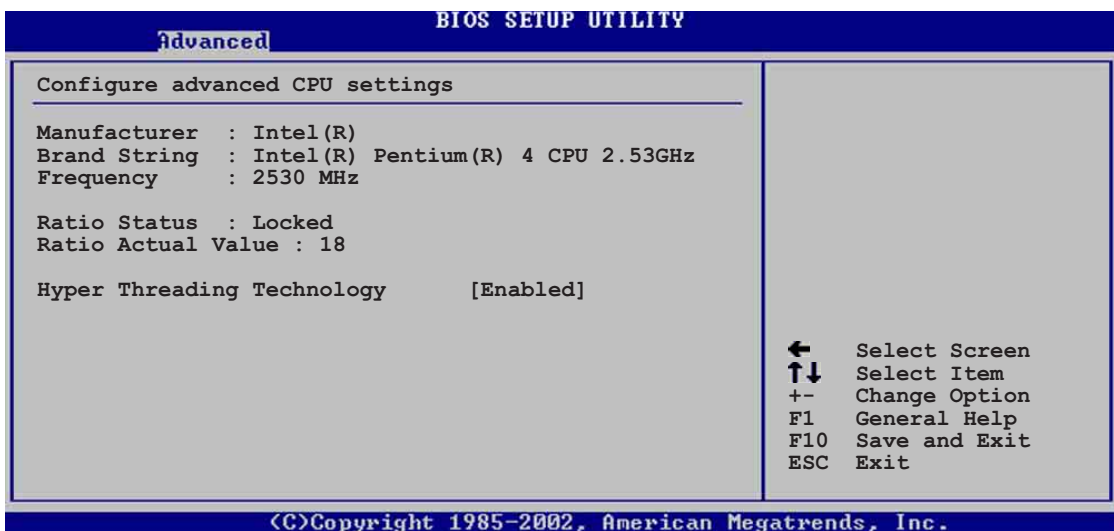

#### ハイパースレッドテクノロジ [Enabled]

このアイテムによって、プロセッサの有効/無効を切り替えることができます。構 成オプション: [Disabled] [Enabled]

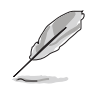

アイテムハイパースレッドテクノロジは、この機能をサポートするIntel Pentium 4 CPUを取付けている場合のみ表示されます。

# 2.4.2 チップセット

チップセットメニューでは、詳細なチップセット設定の変更が可能です。アイテ ムを選択してからEnterを押すと、サブメニューが表示されます。

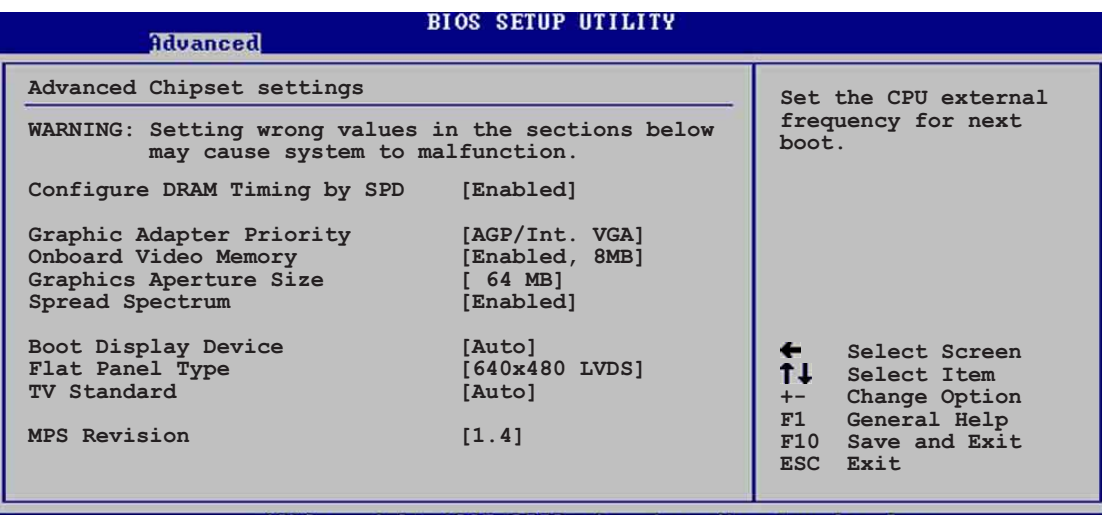

#### SPDによりDRAMタイミングを構成する [Enabled]

このアイテムが有効になっているとき、DRAMタイミングパラメータはDRAM SPD (シリアルプレゼンスディクト) に従って設定されます。無効になっている とき、DRAMサブアイテムを通してDRAMタイミングパラメータを手動で設定でき ます。構成オプション: [Disabled] [Enabled]

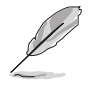

次のサブアイテムは、アイテムSPDによるDRAMタイミングの構成が無効 に設定されているときのみ、表示されます。

#### DRAM CAS# Latency [2.5 Clocks]

このアイテムは、SDRAMのリードコマンドとデータを実際に利用できるよう になる時間のレイテンシを制御します。構成オプション: [2.0 Clocks] [2.5 Clocks] [3.0 Clocks]

#### **DRAM RAS# Precharge [4 Clocks]**

このアイテムは、DDR SDRAMにprechargeコマンドを発行した後のアイドル クロックを制御します。構成オプション: [4 Clocks] [3 Clocks] [2 Clocks]

#### DRAM RAS# to CAS# Delay [4 Clocks]

このアイテムは、DDR SDRAMアクティブコマンドと読み込み/書き込みコマ ンドの間のレイテンシを制御します。構成オプション: [4 Clocks] [3 Clocks] [2 Clocks]

### **DRAM Precharge Delay [8 Clocks]**

構成オプション: [8 Clocks] [7 Clocks] [6 Clocks] [5 Clocks]

#### **DRAM Burst Length [8 Clocks]**

構成オプション: [4 Clocks] [8 Clocks]

#### グラフィックスアダプタの優先順位「AGP/Int-VGA]

1次ブートデバイスを使用するための、グラフィックスコントローラを選択できま す。構成オプション: [Internal VGA][AGP/Int-VGA][AGP/PCI] [PCI/AGP][PCI/  $Int-VGA$ 

#### オンボードビデオメモリ [Enabled, 8MB]

内部グラフィック装置で使用するための、システムメモリの量を選択できます。 構成オプション: [Disabled] [Enabled, 1MB] [Enabled, 4MB] [Enabled, 8MB] [Enabled, 16MB] [Enabled, 32MB]

#### グラフィックスアパチャーサイズ [64MB]

AGPグラフィックデータ用にマップされたメモリのサイズを選択できます。構成 オプション: [4MB] [8MB] [16MB] [32MB] [64MB] [128MB] [256MB]

#### スペクトラム拡散「Enabled]

この項目を有効に設定すると、EMIを削減できます。構成オプション: [Disabled] [Enabled]

#### 起動ディスプレイ装置 [Auto]

起動ディスプレイ装置を選択が可能です。構成オプション: [Auto] [CRT] [TV] [EFP] [LFP] [CRT+EFP] [CRT+LFP]

#### フラットパネルのタイプ 「640x480 LVDS1

フラットパネルのタイプを選択できます。

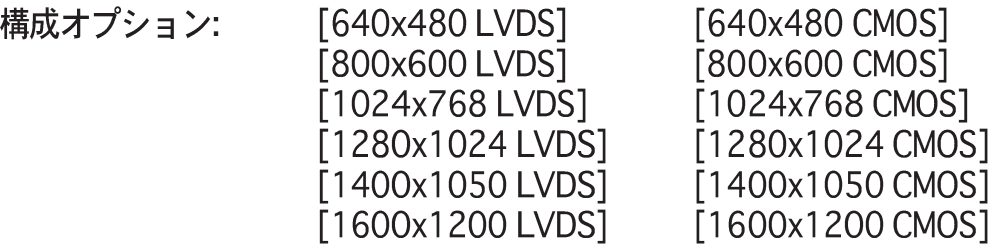

#### TV標準 [Auto]

TV出力標準の選択が可能です。

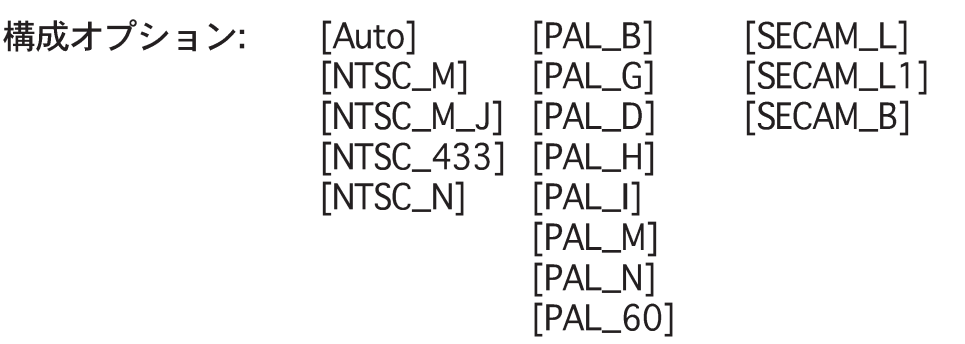

#### MPS リビジョン [1.4]

構成オプション: [1.1] [1.4]

# 2.4.3 オンボードデバイス構成

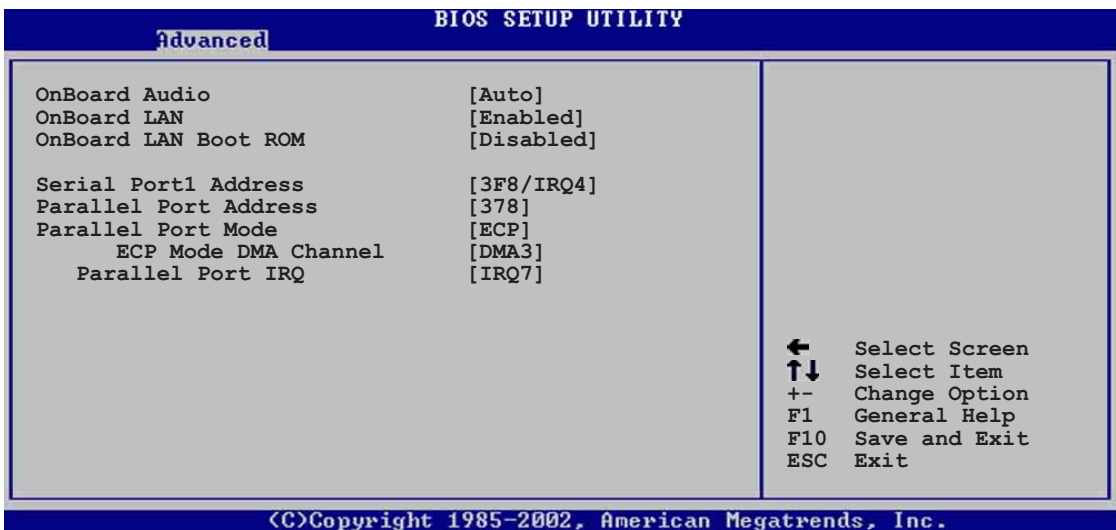

### オンボード オーディオ [Auto]

[Auto] によって、BIOSはオーディオデバイスが使用されているかどうかを検出で きます。オーディオデバイスが検出されれば、オンボードオーディオコントロー ラは有効になり、オーディオデバイスが検出されなければ、コントローラは無効 になります。構成オプション: [Auto][Disabled]

#### オンボード LAN [Enabled]

オンボードLANコントローラの有効/無効の切り替えが可能です。構成オプショ ン: [Enabled][Disabled]

### オンボードLAN Boot ROM [Disabled]

オンボードLANコントローラで、オプションROMの有効/無効の切り替えが可能で す。このアイテムは、オンボードLANアイテムが有効に設定されている場合のみ 表示されます。構成オプション: [Disabled] [Enabled]

シリアルPort1 アドレス [3F8/IRQ4]

シリアルPort1ベースアドレスを選択できます。構成オプション: [Disabled] [3F8/IRQ4] [2F8/IRQ3] [3E8/IRQ4] [2E8/IRQ3]

パラレルポートアドレス [378]

パラレルポートベースアドレスを選択できます。構成オプション: [Disabled] [378] [278] [3BC]

パラレルポートモード [ECP]

パラレルポートモードを選択できます。アイテムパラレルポートアドレスが 3BCに設定されているとき、パラレルポートモードオプションは標準、双方向、 ECPしかありません。構成オプション: [Bi-directional] [EPP] [ECP]

#### $ECP$   $E - F$  DMA  $F \rightarrow \lambda \mu$  [DMA3]

パラレルポートECP DMAチャネルを選択できます。このアイテムは、パラレ ルポートモードがEPPに設定されている場合のみ、表示されます。構成オプ ション: [DMA0] [DMA1] [DMA3]

EPP バージョン [1.9]

パラレルポートEPPバージョンを選択できます。このアイテムは、パラレル ポートモードがEPPに設定されている場合のみ、表示されます。構成オプ ション: [1.9] [1.7]

#### パラレルポート IRQ [IRQ7]

パラレルポートIROを選択できます。 構成オプション: 「IRO51 「IRO71

# 2.4.4 PCI PnP

PCI PnPメニューアイテムによって、PCI/PnPデバイスの詳細設定を変更できま す。メニューには、PCI/PnPまたは古いタイプのISAデバイスに対してはIROと DMAチャネルリソースの設定が、また古いタイプのISAデバイスに対してはメモ リサイズブロックの設定が含まれます。

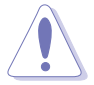

PCI PnPメニューアイテムの設定を変更するときは、注意してください。 フィールド値を間違えると、システムが誤作動を起こす原因となります。

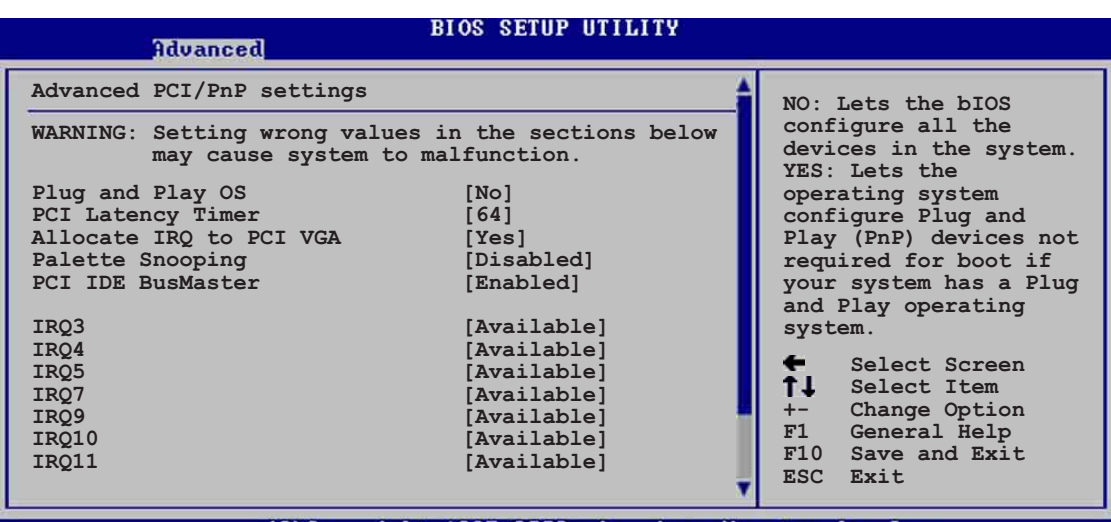

Copyright 1985-2002, American Megatrend

Scroll down to display the rest of the menu items

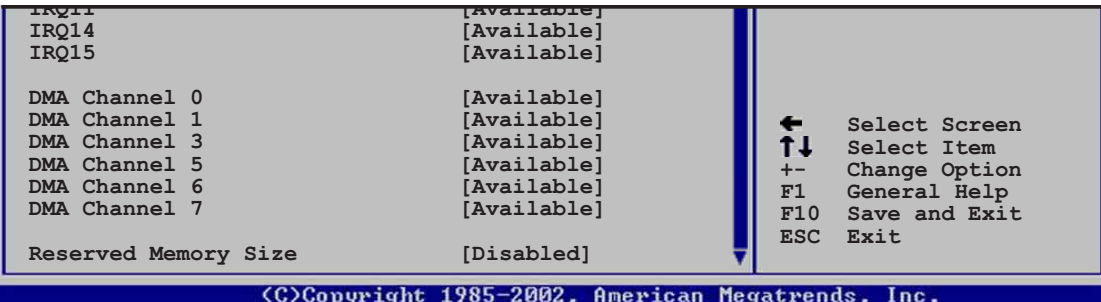

### プラグアンドプレイ0/S [No]

「Nolに設定されていると、BIOSはシステムの全てのデバイスを構成します。 「Yes]に設定されているときにプラグアンドプレイオペレーティングシステムをイ ンストールしていると、オペレーティングシステムはブートに必要でないプラグ アンドプレイデバイスを構成します。構成オプション: [No] [Yes]

#### PCIレイテンシタイマ [64]

PCIデバイスレイテンシタイマレジスタに対して、PCIクロックの値を選択できま す。構成オプション: [32] [64] [96] [128] [160] [192] [224] [248]

#### IRQ をPCI VGAに割り当てる「Yes]

[Yes]に設定されていると、BIOSはPCI VGAカードがIROを要求している場合、 カードにIRQを割り当てます。「No]に設定されていると、BIOSはたとえ要求され ても、PCI VGA カードにIROを割り当てません。構成オプション: [Yes][No]

#### パレットスヌープ [Disabled]

「Enabled]に設定されていると、パレットスヌープ機能はISAグラフィックスデバ イスが正しく機能するように、このデバイスがシステムに取り付けられているこ とをPCIデバイスに通知します。「Disabled]に設定されていると、この機能を無効 にします。構成オプション: [Disabled] [Enabled]

#### PCI IDE バスマスタ「Enabled]

BIOSは、IDEデバイスに読み込み/書き込みを行っているとき、バスマスタリング を使用できます。構成オプション: [Disabled] [Enabled]

#### **IRO xx [Available]**

「Available]に設定されていると、特定のIROはPCI/PnPデバイスを自由に使用でき ます。「Reserved]に設定されていると、IRQは古いタイプのISAデバイス用に割り 当てられます。構成オプション: [Available] [Reserved]

#### DMA チャネル xx [Available]

「利用可能]に設定されているとき、特定のDMAチャネルがPCI/PnP装置で自由に 使えます。[予約済み]に設定されているとき、DMAチャネルは古いタイプのISA装 置に対して予約されています。構成オプション: [Available] [Reserved]

#### 予約済みメモリサイズ「Disabled1

古いタイプのISA装置用に予約されているメモリブロックのサイズを設定します。 構成オプション: [Disabled] [16K] [32K] [64K]

# 2.4.5 USB 構成

このメニューのアイテムによって、USB関連機能を変更できます。アイテムを選 択してからEnterを押すと、構成オプションが表示されます。

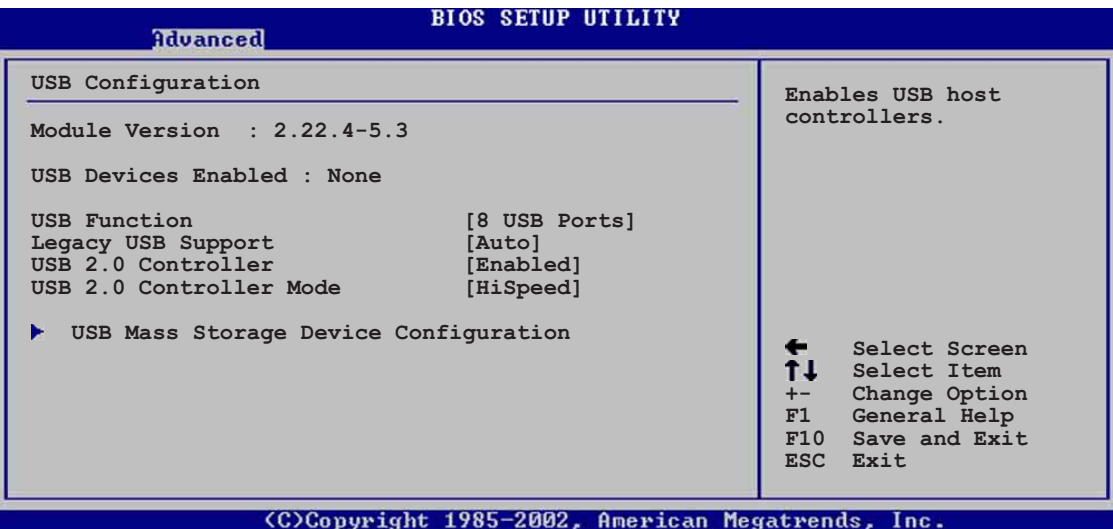

モジュールバージョンとUSBデバイスEnabledアイテムは、自動検出された値を 表示します。USBデバイスが検出されると、アイテムは「なし」を表示します。

### USB 機能 [8 USB Ports]

 $\mathscr{L}$ 

アクティブにするUSBポートの数を設定できます。構成オプション:「Disabled] [2 USB Ports] [4 USB Ports] [6 USB Ports] [8 USB Ports]

#### 古いタイプのUSBのサポート [Auto]

古いタイプのUSBデバイスのサポートの有効/無効の切り替えが可能です。自動に 設定すると、システムは起動時にUSBデバイスの存在を検出できます。検出され ると、USBコントローラレガシーモードは有効になります。USBデバイスが検出 されないと、古いタイプのUSBサポートは無効になります。構成オプション: [Disabled] [Enabled] [Auto]

#### USB 2.0 コントローラ [Enabled]

USB 2.0コントローラの有効/無効を切り替えることができます。構成オプション: [Enabled][Disabled]

#### USB 2.0 コントローラモード [HiSpeed]

HiSpeed (480 Mbps)でまたはFull Speed (12 Mbps)で、USB 2.0コントローラ を構成できます。構成オプション: [HiSpeed] [Full Speed]

#### USB大容量記憶装置構成

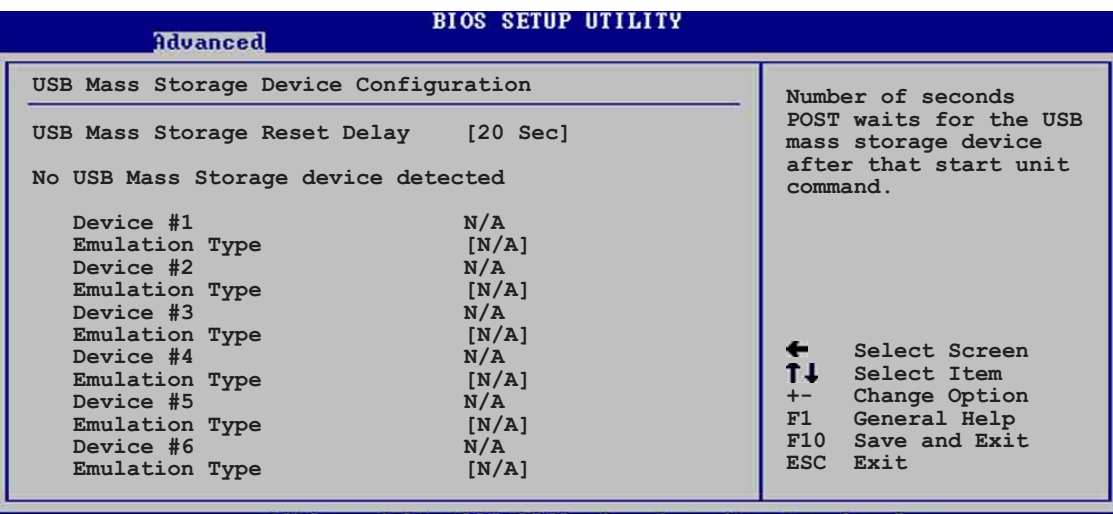

(C)Copyright 1985-2002. American Megatre

### USB 大容量記憶装置リセット遅延 [20 Sec]

スタートユニットコマンドの後、USB大容量記憶装置に対するPOST待機の秒 数を選択できます。システムに何もインストールされていなければ、「USB大 容量記憶装置が検出されませんでした」というメッセージが表示されます。構 成オプション: [10 Sec ] [20 Sec] [30 Sec] [40 Sec]

デバイスとエミュレーションタイプのアイテムは、取り付けられているUSBデ バイスがある場合のみ表示されます。

### エミュレーションタイプ [N/A]

自動に設定されているとき、530MB以下の容量のUSBデバイスはフロッピー ドライブとして、残りのドライブはハードドライブとしてエミュレートされま す。強制FDDオプションはHDDフォーマットされたドライブをFDDとして強制 的にブートするために使用できます(例、ZIPドライブ)。

# 2.5 電源メニュー

電源メニューアイテムによって、アドバンストパワーマネージメント(APM)の設 定を変更できます。アイテムを選択してからEnterを押すと、構成オプションが表 示されます。

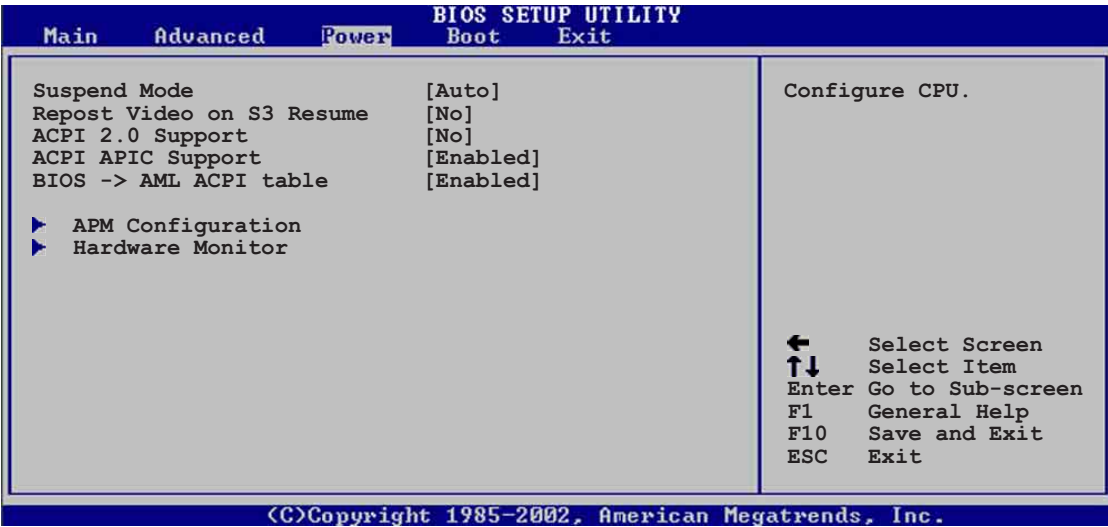

# 2.5.1 サスペンドモード [Auto]

システムサスペンド用に使用するACPI状態を選択できます。構成オプション: [S1 (POS) Only] [S3 Only] [Auto]

## 2.5.2 Video on S3 Resumeの再ポスト [No]

VGA BIOS POST on S3/STR レジュームを呼び起こすかどうか決定します。 構成 オプション: [No] [Yes]

### 2.5.3 ACPI 2.0のサポート [No]

ACPI 2.0仕様に対してさらに表を追加できます。構成オプション: [No] [Yes]

### 2.5.4 ACPI APIC のサポート [Enabled]

ASICでACPIサポートの有効/無効を切り替えることができます。有効に設定され ていると、ACPI APIC 表ポインタはRSDTポインタに含まれます。構成オプショ ン: [Disabled] [Enabled]

## 2.5.5 BIOS -> AML ACPI 表 [Enabled]

BIOS ->AML変換ポインタの(X)RSDTポインター覧への組み込みの有効/無効を切 り替えることができます。構成オプション: [Disabled] [Enabled]

# 2.5.6 APM 構成

| Power                                                                                                    | <b>BIOS SETUP UTILITY</b>                                                |                                                                                                    |  |
|----------------------------------------------------------------------------------------------------|--------------------------------------------------------------------------|----------------------------------------------------------------------------------------------------|--|
| APM Configuration                                                                                                    | Enabled or disable                                                       |                                                                                                    |  |
| Power Management/APM<br>Video Power Down Mode<br>Hard Disk Power Down Mode<br>Suspend Time Out<br>Throttle Slow Clock Ratio<br>System Thermal | [Enabled]<br>[Suspend]<br>[Suspend]<br>[Disabled]<br>[50%]<br>[Disabled] | APM.                                                                                                    |  |
| Power Button Mode<br>Restore on AC Power Loss                                                                                                 | [On/Off]<br>[Power Off]                                                  |                                                                                                    |  |
| Resume on RTC Alarm<br>Resume on Ring<br>Resume on PME#                                                                                       | [Disabled]<br>[Disabled]<br>[Disabled]                                   | $\leftarrow$<br>Select Screen<br>11<br>Select Item<br>$+-$<br>Change Option<br>F1<br>General Help<br>F10<br>Save and Exit<br>ESC.<br>Exit |  |

### パワーマネージメント/APM [Enabled]

アドバンストパワーマネージメント(APM)機能の有効/無効を切り替えることがで きます。構成オプション: [Disbaled] [Enabled]

#### ビデオのパワーダウンモード「Suspend1

ビデオのパワーダウンモードを選択できます。構成オプション: [Disabled] [Standby] [Suspend]

#### ハードディスクのパワーダウンモード [Suspend]

ハードディスクのパワーダウンモードを選択できます。構成オプション: [Disabled] [Standby] [Suspend]

#### サスペンドのタイムアウト「Disabled1

システムがサスペンドに入る指定時間を選択できます。構成オプション: [Disabled] [1-2 Min] [2-3 Min] [4-5 Min] [8-9 Min] [10 Min] [20 Min] [30 Min1 [40 Min1 [50 Min1 [60 Min1]

#### スロットルスロークロック比 [50%]

スロットルモードでデューティサイクルを選択できます。構成オプション: [87.5%] [75.0%] [62.5%] [50%] [37.5%] [25%] [12.5%]

システムサーマル「Disabled1

パワーマネージメントイベントを生成するための、システムサーマル機能の有効/ 無効を切り替えることができます。構成オプション: [Disabled] [Enabled]

電源ボタンモード [On/Off]

電源ボタンを押したとき、システムはオン/オフモードにまたはサスペンドモード に入ることができます。構成オプション: [On/Off] [Suspend]

#### AC電源損失の復元 「Power Off]

電源オフに設定されていると、AC電源損失の後システムはオフ状態に入ります。 電源オンに設定されていると、AC電源損失の後システムはオン状態に入ります。 最後の状態に設定されていると、AC雷源損失の後のシステムの状態には関わら ず、システムはオンまたはオフ状態に入ります。構成オプション: [Power Off] [Power On] [Last State]

RTCアラームによる電源オン「Disabled1

呼び起こしイベントを生成するために、RTCの有効/無効を切り替えることができ ます。このアイテムが有効に設定されていると、アイテムRTC アラーム日、RTC アラーム時間、RTC アラーム分、RTCアラーム秒が設定値で表示されます。構成 オプション: [Disabled] [Enabled]

#### レジュームオンリング「Disabled1

これによって、コンピュータがソフトオフモードに入っている間に外部モデムが 呼び出しを受信すると、コンピュータの電源を入れるかどうかの[Enabled] また は「Disabled]の設定をできるようになります。構成オプション:。[Disabled] [Enabled]

> コンピュータとアプリケーションが完全に実行されるまで、コンピュータは データの送受信を行うことができません。従って、一度で接続を行うことはで らオンにすると、初期化ストリングによりシステムの電源はオンになります。

#### レジュームオン PME# [Disabled]

「有効]に設定されているとき、このパラメータはPCI LANまたはモデムカードを通 - .......<br>してシステムの電源をオンにします。この機能は、+5VSB上で少なくとも1Aを提 供するATX電源装置を必要とします。構成オプション: [Disabled] [Enabled]

# 2.5.7 ハードウェアモニタ

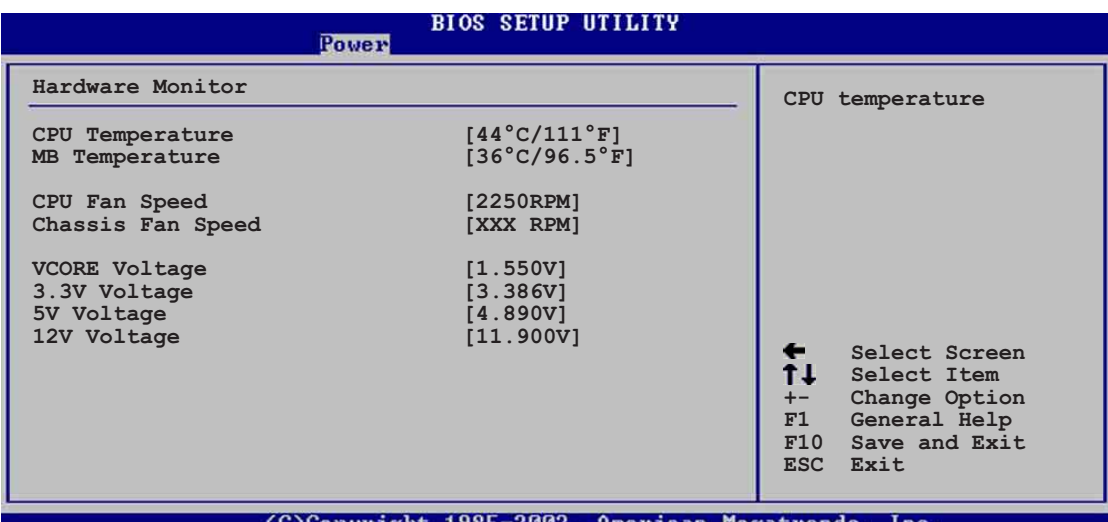

MB 温度 [xxxC/xxxF] CPU 温度 [xxxC/xxxF]

D

オンボードのハードウェアモニタは、マザーボード、CPUの温度を自動的に検出 して表示します。検出された温度を表示したくない場合は、無効を選択してくだ さい。

CPU ファン速度 [xxxxRPM] または [N/A] シャーシファン速度 [xxxxRPM] または [N/A]

オンボードハードウェアモニタは、CPU、シャーシの毎分の回転速度(RPM)を自 動的に検出して表示します。ファンのどれかがマザーボードに接続されていない 場合、特定のフィールドがN/Aを表示します。

VCORE 雷圧、 +3.3V 雷圧、 +5V 雷圧、 +12V 雷圧

オンボードハードウェアモニタは、オンボード雷圧レギュレータを通して雷圧出 力を自動的に検出します。

マザーボードアイテムのどれかが範囲から外れていると、次のエラーメッセー ジが表示されます:「ハードウェアモニタがエラーを検出しました。詳細は、電 源セットアップYメニューに入ってください」。次に、「F1を押して続行する か、DELを押してセットアップに入ってください」という指示メッセージが表 示されます。

# 2.6 ブートメニュー

ブートメニューアイテムによって、システムのブートオプションを変更できます。 アイテムを選択しEnterを押すと、サブメニューが表示されます。

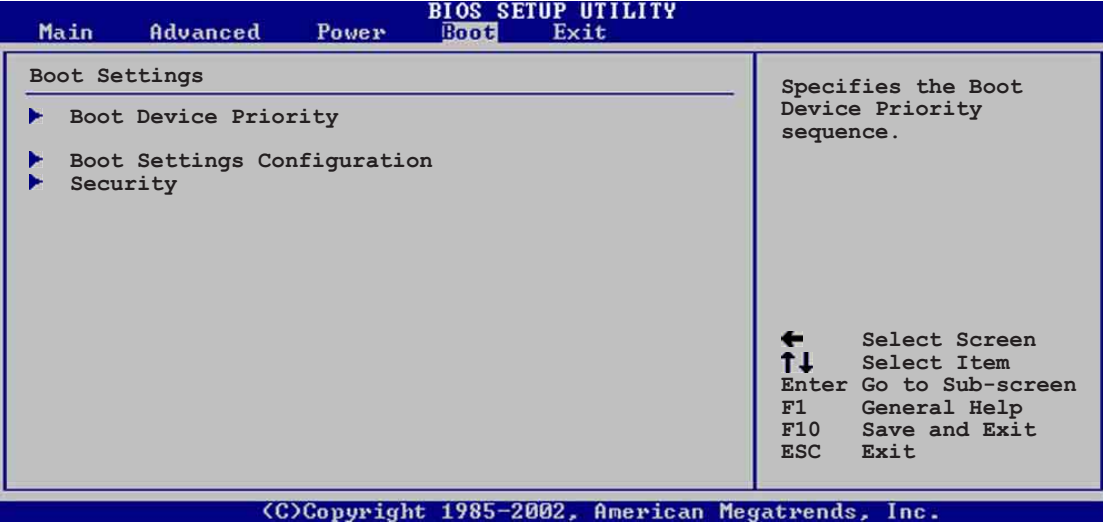

# 2.6.1 ブートデバイスのプライオリティ

#### **BIOS SETUP UTILITY**

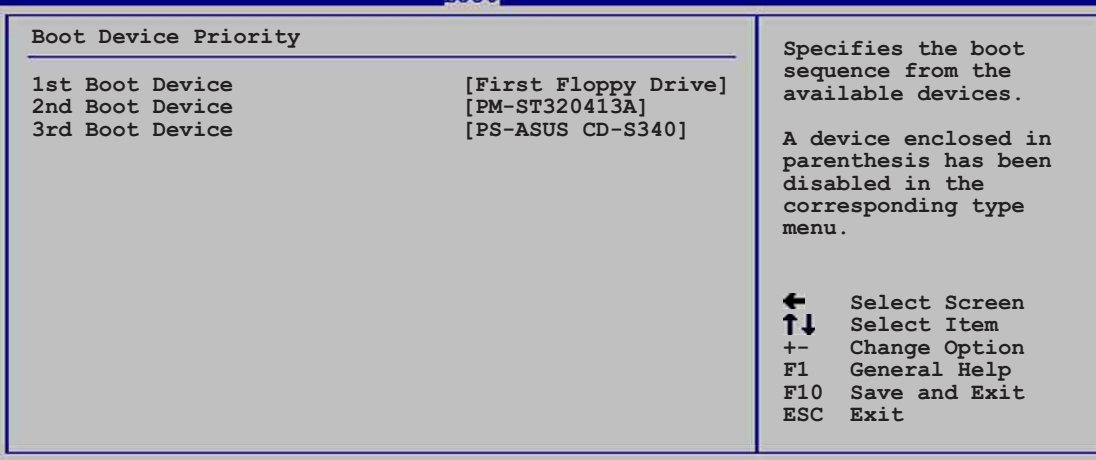

(C)Convright 1985-2002. American Megatrends

#### 1st ~ xxth ブートデバイス [1st Floppy Drive]

これらのアイテムは、利用可能なデバイスからブートデバイスの優先順位を指定 します。画面に表示されるデバイスアイテムの数は、システムに取り付けられて いるデバイスの数によって異なります。 構成オプション: [xxxxx Drive] **[Disabled]** 

# 2.6.2 ブート設定構成

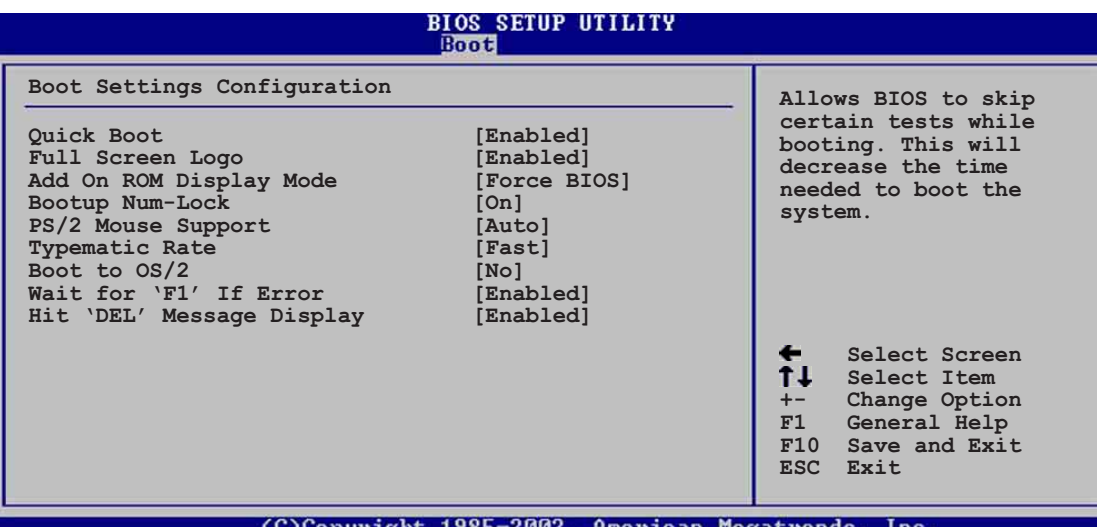

### クイックブート [Enabled]

このアイテムを有効にすることによって、BIOSはブートしながら一部のパワーオ ンセルフテスト(POST)をスキップして、システムのブートに必要な時間を削減で きます。[Disabled]に設定していると、BIOSは全てのPOSTアイテムを実施しま す。構成オプション: [Disabled] [Enabled]

#### Full Screen Logo [Enabled]

[Enabled]に設定すると起動時にマザーボード固有の画像を表示します。設 定できる値は: [Disabled] [Enabled]です。

#### アドオンROM 表示モード 「Force BIOS1

オプションROMに対して、表示モードを設定します。構成オプション: 「Force **BIOS]** [Keep Current]

#### 起動Num-Lock [On]

NumLockの電源オン状態を選択できます。構成オプション: [Off] [On]

PS/2 マウスサポート [Auto]

PS/2マウスのサポートの有効/無効を切り替えることができます。構成オプショ ン: [Disabled] [Enabled] [Auto]

タイプマティックレート「Fast1

キーボードのタイプマティックレートを選択できます。構成オプション: [Slow] [Fast]

OS/2にブート [No]

OS/2互換モードを指定できます。構成オプション: [No] [Yes]

ASUS P4G800-Vマザーボードユーザーガイド

#### エラー時に"F1"を待つ [Enabled]

有効に設定していると、システムはエラーが発生したときにF1が押されるのを待 ちます。構成オプション: [Disabled] [Enabled]

"DEL"を押すというメッセージの表示「Enabled1

有効に設定されていると、システムはPOSTの間「DELを押してセットアップを実 行」というメッセージを表示します。構成オプション: [Disabled] [Enabled]

### 2.6.3 セキュリティ

セキュリティメニューアイテムによって、システムのセキュリティ設定を変更で きます。アイテムを選択してEnterを押すと、構成オプションが表示されます。

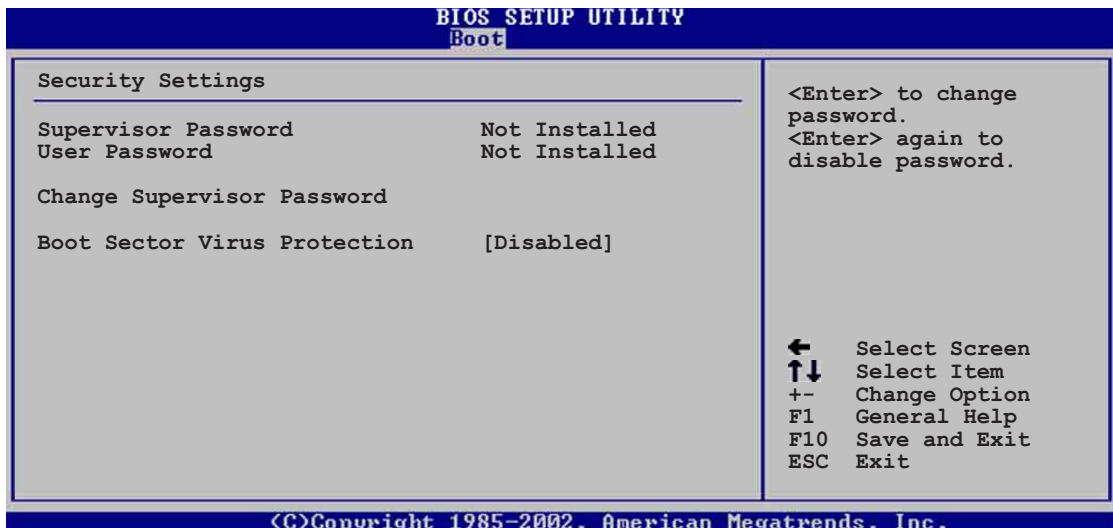

#### 管理者パスワードを設ける

この相手区を選択するか、管理者パスワードを変更します。画面の上部にある管 理者パスワードは、デフォルトのインストールされていないを表示します。パ スワードを設定した後、このアイテムはインストール済みを表示します。

管理者パスワードを設定するには、次の手順を実行します。

- 1. 管理者パスワードアイテムの変更を選択し、Enterを押します。
- 2. 表示されるパスワードボックスに、文字と数字から成るパスワードを入力し、 Enterを押します。パスワードは6文字以上でなければなりません。
- 3. 要求されたら、パスワードを確認します。 パスワードが正常に設定されたら、「パスワードが設定されました」という メッセージが表示されます。 管理者パスワードアイテムが、これでインストールされたことを示します。

#### 管理者パスワードの変更

管理者パスワードを変更するには、ユーザーパスワードを設定するときと同じ手 順を実行します。

管理者パスワードを消去するには、管理者パスワードの変更を選択し、Enterを押 します。「パスワードが削除されました」というメッセージが表示されます。

管理者パスワードを設定すると、他のアイテムが表示され、他のセキュリティ設 定を変更できるようになります。

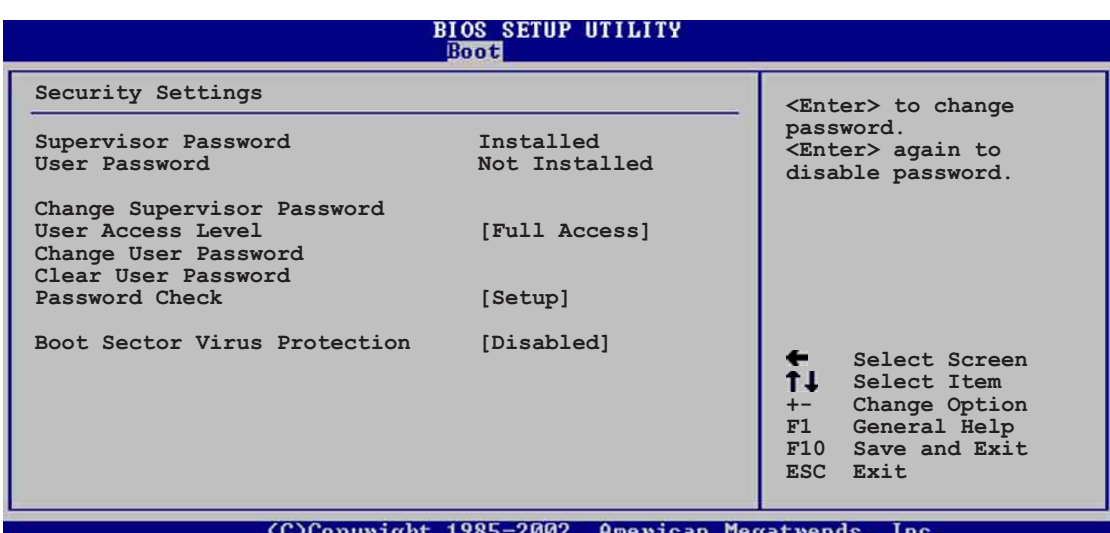

ユーザーアクセスレベル (Full Access]

このアイテムによって、セットアップアイテムへのアクセス制限を選択できま す。構成オプション: [No Access] [View Only] [Limited] [Full Access]

アクセスなしは、セットアップユーティリティへのユーザーアクセスを妨げます。 表示のみは、アクセスを許可しますが、フィールドの変更は一切許可しません。 制限付きは、日付や時間などの選択されたフィールドのみの変更を許可します。 フルアクセスは、セットアップユーティリティの全てのフィールドの表示と変更を 許可します。

ユーザーパスワードの変更

このアイテムを選択すると、ユーザーパスワードを設定したり変更できます。画 面上部のユーザーパスワードアイテムは、デフォルトの設定されていませんを 表示します。パスワードを設定した後、このアイテムは設定されましたを表示 します。

ユーザーパスワードを設定するには、次の手順を実行します。

- 1. ユーザーパスワードの変更アイテムを選択し、Enterを押します。
- 2. 表示されるパスワードボックスに、文字と数字から成るパスワードを入力し、 Enterを押します。パスワードは6文字以上でなければなりません。
- 3. 要求されたら、パスワードを確認します。 パスワードが正常に設定されたら、「パスワードが設定されました」という メッセージが表示されます。

ユーザーパスワードアイテムは、設定されましたを表示します。

ユーザーパスワードを変更するには、ユーザーパスワードを設定するときと同じ 手順を実行します。

ユーザーパスワードの消去

ユーザーパスワードを消去したい場合、このアイテムを選択します。

#### パスワードのチェック「Setup]

「Setup]に設定されていると、BIOSはセットアップユーティリティにアクセスす るときユーザーパスワードをチェックします。「Always]に設定されているとき、 BIOSはセットアップにアクセスしシステムをブートするとき、ユーザーパスワー ドをチェックします。構成オプション: [Setup] [Alwavs]

#### ブートセクタウィルス保護「Disabled]

ブートセクタウィルス保護の有効/無効を切り替えることができます。構成オプ  $\dot{\triangleright}$  =  $\dot{\triangleright}$ : [Disabled] [Enabled]

# 2.7 メニューの終了

終了メニューアイテムによって、BIOSアイテムに対して最適のまたはフェールセー フのデフォルト値をロードし、BIOSアイテムへの変更を保存したり破棄できます。

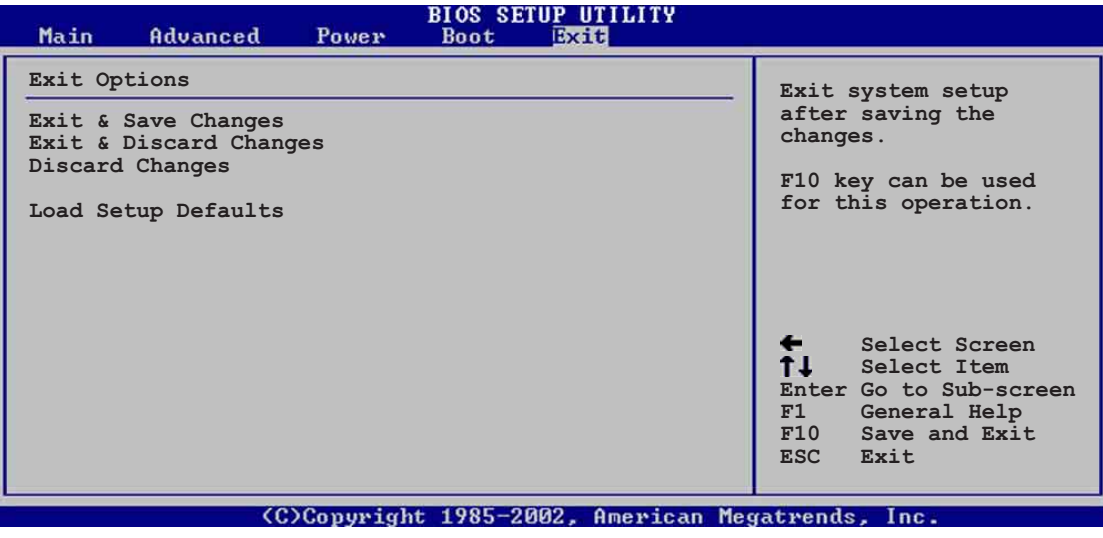

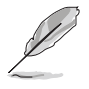

<Esc>を押しても、このメニューは直ちに終了しません。このメニューからどれ かのオプションを選択するか、ツールバーから<F10>を選択して終了します。

#### 変更を保存して終了

選択を終了したら、終了メニューからこのオプションを選択して、選択した値が CMOS RAMに保存されていることを確認します。CMOS RAMはオンボードのバッ クアップバッテリに保存され、PCの雷源をオフにしても消えることはありませ ん。このオプションを選択すると、確認ウィンドウが表示されます。「Yes]を選択 すると、変更を保存して終了します。

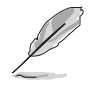

変更を保存せずにセットアッププログラムを終了しようとすると、プログラム は終了する前に変更を保存するかどうか尋ねるメッセージを表示します。 <Enter>を押すと、終了するときに変更を保存します。

#### 変更を破棄して終了

このオプションは、セットザッププログラムに行った変更を保存したくないとき だけ、選択します。システムの日付やシステムの時間、パスワード以外のフィー ルドを変更すると、BIOSは終了する前に確認を求めます。

#### 変更の破棄

このオプションによって、行った変更を破棄しそれまでに保存された値を復元し ます。このオプションを選択すると、確認が表示されます。「Yes]を選択すると、 変更を破棄しそれまでに保存した値をロードします。

セットアップデフォルトのロード

このオプションによって、セットアップメニューのそれぞれのパラメータに関す るデフォルト値をロードします。このオプションを選択すると、または<F5>を押 すと、確認ウィンドウが表示されます。「Yes]を押すと、デフォルト値がロードさ れます。値を不揮発性RAMに保存する前に、変更を保存して終了を選択するか、 他の変更を行ってください。

ASUS P4G800-Vマザーボードユーザーガイド

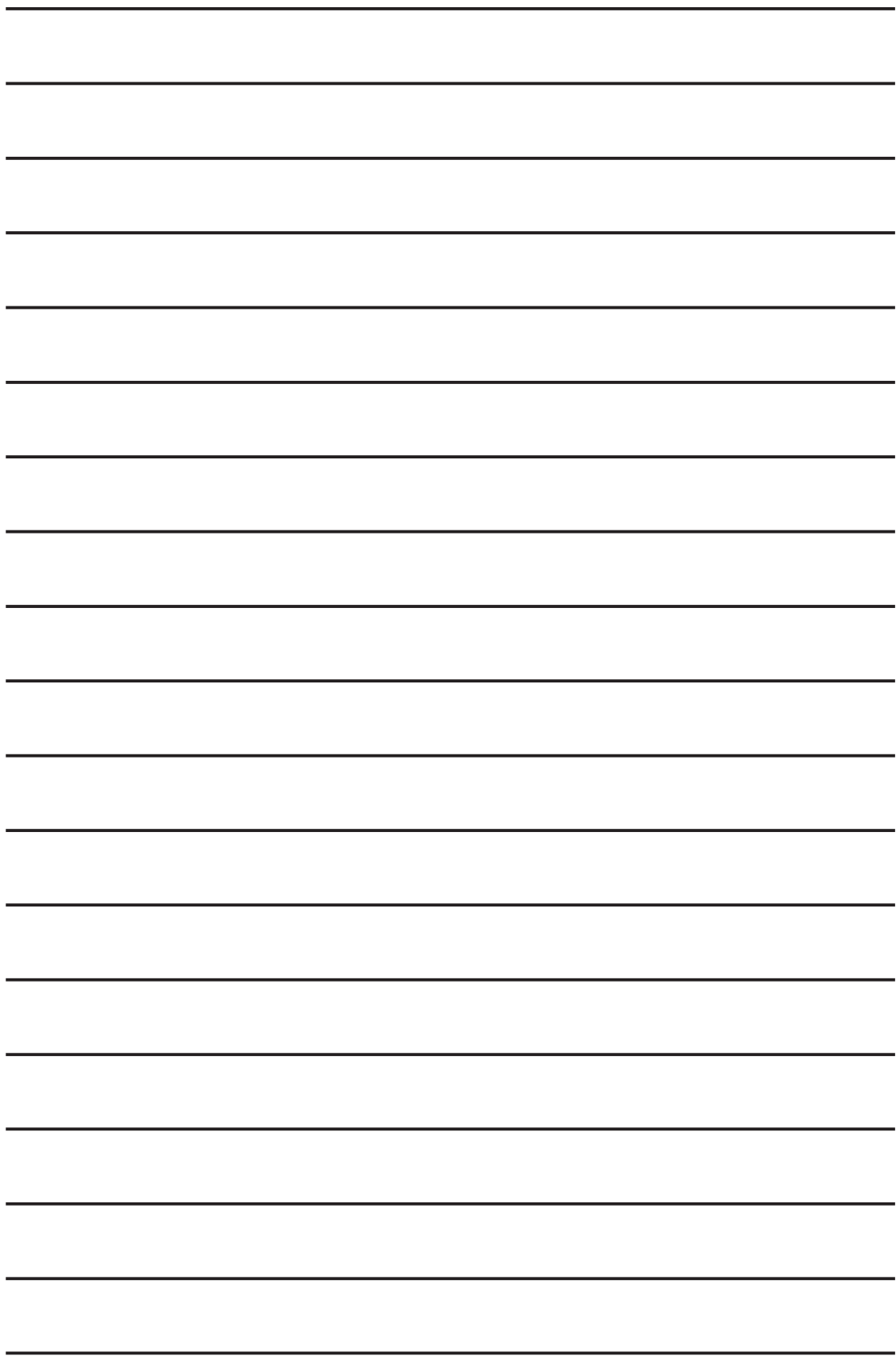

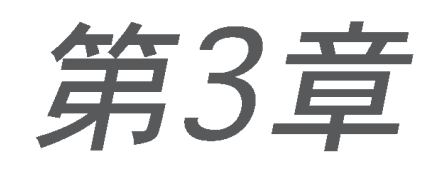

本章では、マザーボードパッケ<mark>ージに付属する</mark><br>サポートCDの内容を説明しています。

# ソフトウェアのサポート

# 3.1 オペレーティングシステムのイン ストール

本マザーボードはWindows 98SE/ME/NT/2000/XPオペレーティングシステム (OS)をサポートしています。ハードウェアの機能を最大限に利用できるように、 常に最新バージョンのOSと対応する更新をインストールしてください。

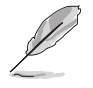

マザーボード設定とハードウェアオプションは異なるため、本章で説明する セットアップ手順は全般的な参照のためだけに使用してください。詳細は、OS マニュアルを参照してください。

# 3.2 サポートCD情報

マザーボードに付属するサポートCDには役に立つソフトウェアと、マザーボード 機能をアップさせるいくつかのユーティリティドライバが含まれています。

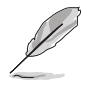

サポートCDの内容は、予告なしに変更することがあります。更新情報について は、ASUS Webサイトにアクセスしてください。

# 3.2.1 サポートCDを実行する

サポートCDを使用するには、CDをCD-ROMドライブに挿入します。CDは、 Autorunがコンピュータで有効になっていれば、自動的にドライバメニューを自 動的に表示します。

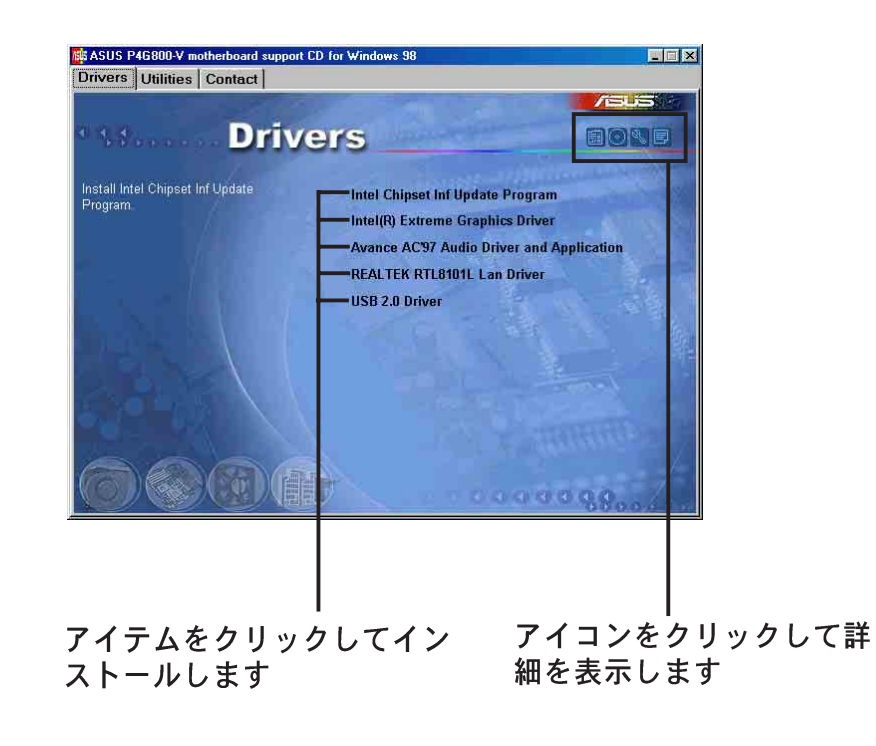

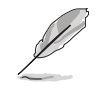

Autorunがコンピュータで有効になっていない場合、サポートCDの内容を検 索してBINフォルダからASSETUP.EXEというファイルを見つけてください。 ASSETUP.EXEをダブルクリックすると、CDを実行します。

## 3.2.2 ドライバメニュー

システムがインストールされたデバイスを検出すれば、ドライバメニューは利用可能なデバ イスドライバを表示します。必要なドライバをインストールして、デバイスをアクティブに してください。

IntelチップセットInf 更新プログラム

このアイテムはIntel® チップセット INF更新プログラムをインストールして、Intelチップ セットコンポーネント用のプラグインプレイINFサポートを有効にします。このユーティリ ティはターゲットシステムにWindows INFファイルをインストールし、オペレーティングシ ステムにチップセットコンポーネントの構成方法を説明します。ユーティリティに付属する ヘルプやリードミーファイルを参照してください。

Intel® Extreme Graphics 2 ドライバ この項目はIntel Extreme Graphics 2ドライバをインストールして、3Dグラフィ カルアプリケーションをサポートします。

Avamce AC`97 Audio Driver and Application

6チャンネルオーディオ用の AC'97 SoundMAX オーディオドライバおよびアプリ ケーションをインストールします。

Realtek RTL8101L LAN ドライバ この項目はRealtek 8101L ファーストイーサネットドライバをインストールし て、10/100 Mbpsネットワーキングをサポートします。

USB 2.0 Driver

USB 2.0ドライバをインストールします。

### 3.2.3 ユーティリティメニュー

ユーティリティメニューは、マザーボードがサポートするアプリケーションとそ の他のソフトウェアを表示します。

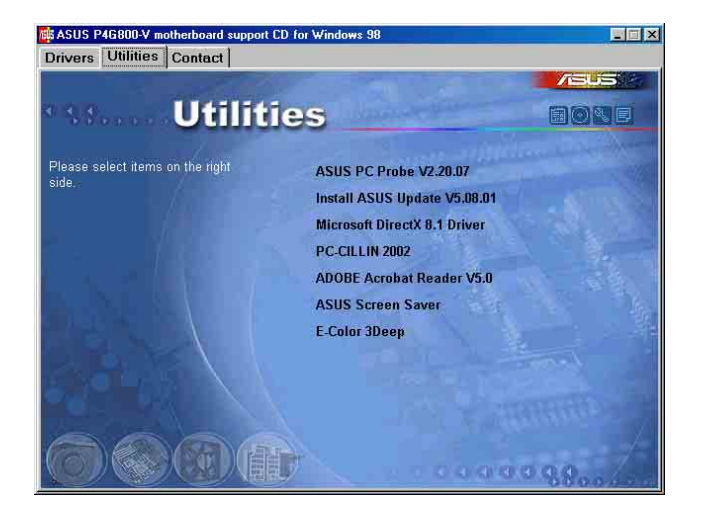

AUSU P4G800-Vマザーボードガイド

#### ASUS PC Probe (ASUS PCプローブ)

このスマートユーティリティはファン速度、CPU温度、システム雷圧を監視し、 問題を検出すると警告を出します。このユーティリティにより、コンピュータは 常に正常な操作状態が保たれます。

#### ASUS更新のインストール

このプログラムは、ASUS WebサイトからBIOSの最新バージョンをダウンロード します。ASUS更新を使用する前に、ASUS Webサイトにアクセスできるように、 インターネットに接続していることを確認してください。ASUS更新をインストー ルすると、ASUS Mylogo2™もインストールされます。

#### Microsoft Direct X Driver

このアイテムは、Microsoft Direct X driverをインストールします。

#### PC-CILLIN 2002

このアイテムはPC-cillin 2002 抗ウイルスプログラムをインストールします。詳 細は、PC-cillinオンラインヘルプをご覧ください。

#### Adobe Acrobat Reader

このアイテムはAdobe Acrobat Readerをインストールします。Acrobat Reader ソフトウェアはPortable Document Format: ポータブルドキュメントフォー マット(PDF)で保存されたファイルを表示するためのものです。

ASUS スクリーンセーバー

このアイテムはASUSスクリーンセーバーをインストールします。

#### E-Color 3Deep

このアイテムは3Deepソフトウェアをインストールします。3Deepは、マルチプ レーヤー対戦をしているオンラインゲーマーに競争力を与える最初のアプリケー ションです。このアプリケーションは暗く、ぱっとしないグラフィックを取り除 いて真の明るく強烈な色を提供します。

### 3.2.4 ASUS 連絡先情報

ASUS連絡先情報タブをクリックすると、連絡先情報が表示されます。この情報 は、本書のviiiページにも記載されています。

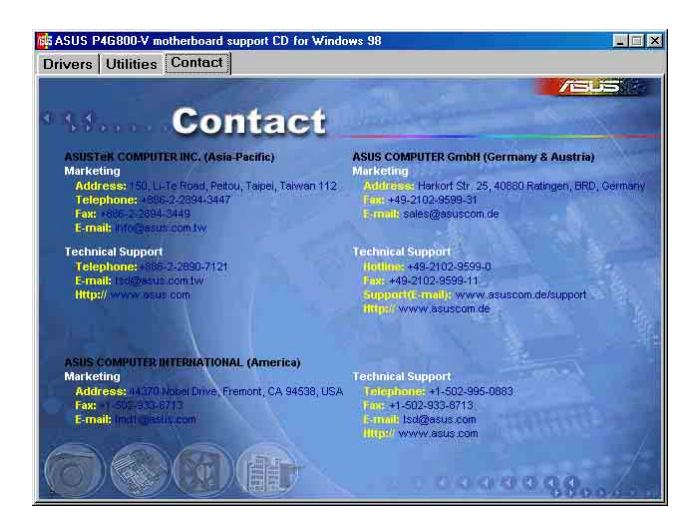

第3章:ソフトウェアのサポート